# **T.C. MİLLİ EĞİTİM BAKANLIĞI ÖZEL EĞİTİM VE REHBERLİK HİZMETLERİ GENEL MÜDÜRLÜĞÜ**

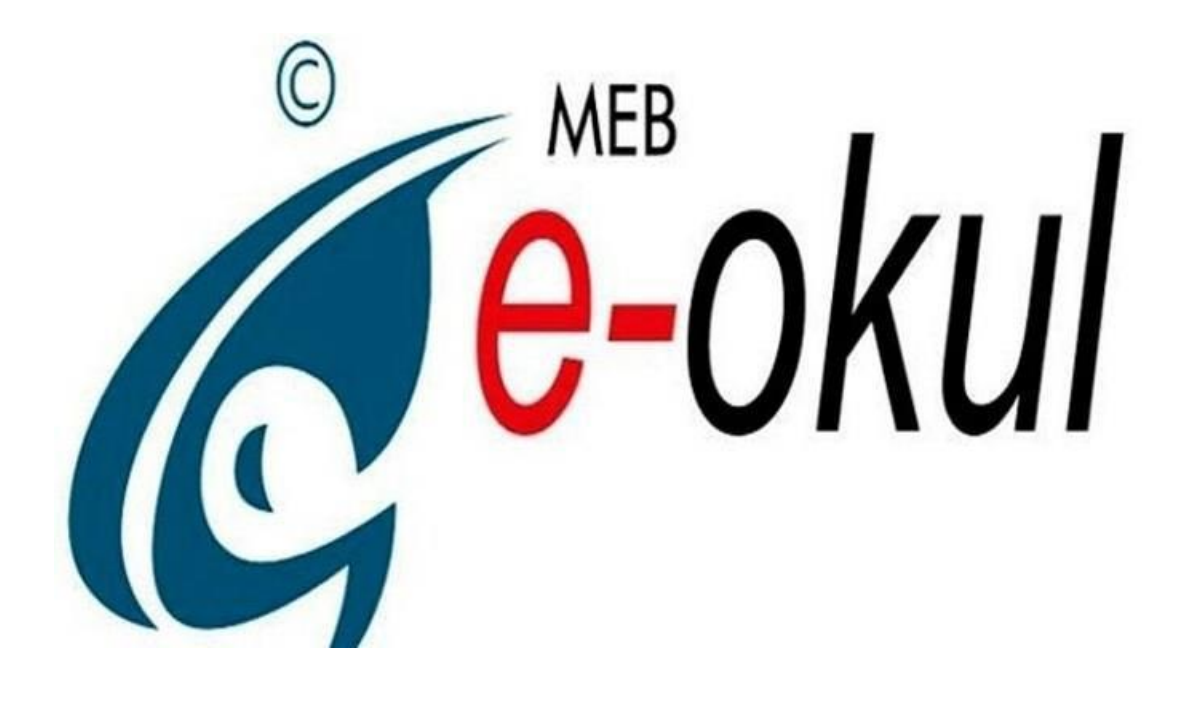

# **OKUL ÖNCESİ KURUMLARI E-OKUL YÖNETİM BİLGİ SİSTEMİ KURUM İŞLEMLERİ MODÜLÜ**

**BİLGİLENDİRME REHBERİ**

**2019**

# **İÇİNDEKİLER**

# **OKUL ÖNCESİ ÇOÇUK İŞLEMLERİ**

- **1. Öğrenci Bilgileri**
- **Öğrenci Arama**
- **2. Öğrenci Dosya Bilgileri**
- **Öğrenci bilgileri**
- **Genel Bilgiler**
- **Özel Bilgiler**
- **Nüfus Bilgileri**
- **Veli Bilgileri**
- **Baba Bilgileri**
- **Anne Bilgileri**
- **Kardeş Bilgileri**
- **Ayrılma İşlemleri**
- **Devamın İzlenmesi**
- **Özürsüz Devamsızlık**
- **Özürlü Devamsızlık**
- **Öğrenci Devamsızlık Listesi**

# **OKUL ÖNCESİ KURUM İŞLEMLERİ**

- **1. Okul Bilgileri**
	- **Okul bilgileri**
	- **Öğretim Şekli/Şube Tipi Güncelle**
- **2. Bilgi giriş işlemleri**
	- **T.C. Kimlik NO Değiştirme**
	- **Okul Sağlığı değerlendirme Formu**
- **3. Şube İşlemleri**
	- **Şube Ekle**
	- **Ücretli Öğretmen Ekle**
	- **Ücretli Öğretmen Ekle (Yabancı)**
- **4. Kayıt İşlemleri**
	- **Aday Kayıt**
	- **Aday Kayıt İptali**
	- **Kesin Kayıt**
- **5. Resim İşlemleri**
	- **•** Resim Ekle

**Hızlı Resim Ekle**

### **6. Okula Nakil Gelecekler**

- **Nakil Başvuru**
- **Nakil Kabul İşlemi**
- **Nakil Gelen Listesi**

### **7. Okuldan Nakil Gidecekler**

- **Nakil istek Onay**
- **Nakil Giden Listesi**

### **8.Devamsızlık İşlemleri**

**Günlük Devamsızlık Girişi**

### **9.Gelişim Raporu**

**Gelişim Raporu Girişi**

# **OKUL ÖNCESİ ÇOCUK İŞLEMLERİ**

# **Öğrenci Bilgiler**

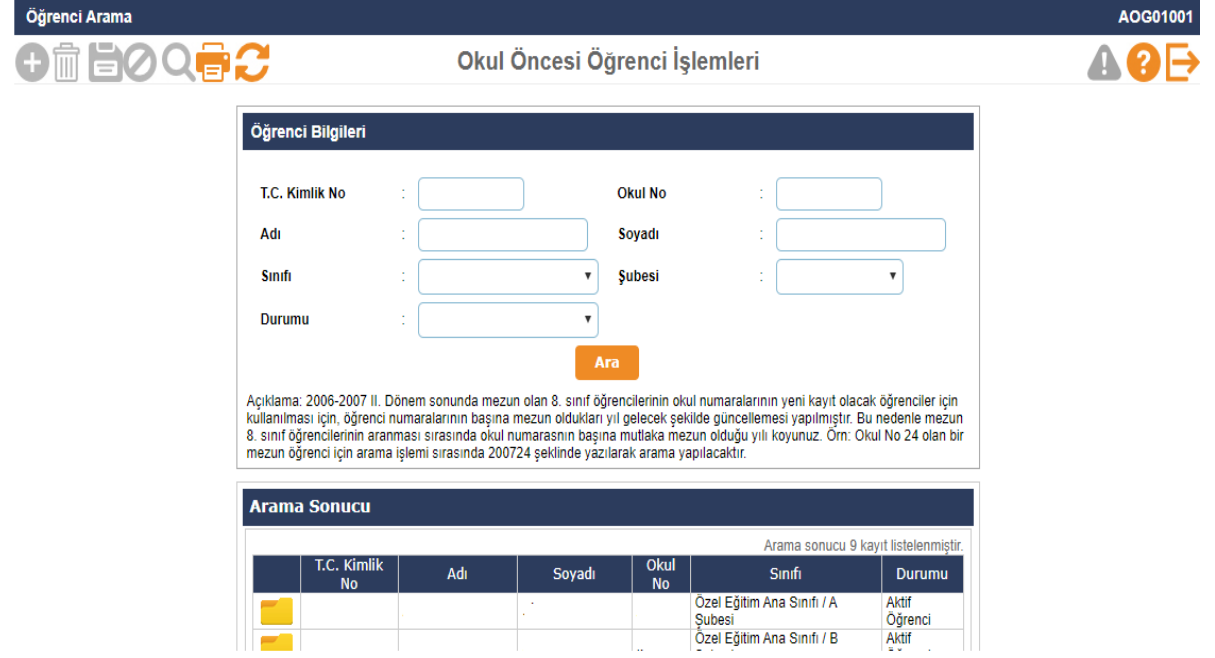

- **Bu ekranda görüntüde yer alan bilgilerden herhangi biri girilerek tüm öğrenci işlemleri gerçekleştirilebilir.**
- **Bu ekranda kayıt yetkisi Okul Müdürlüklerindedir.**

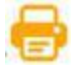

### **Öğrenci işlemleri ekranında 29 adet rapor bulunmaktadır.**

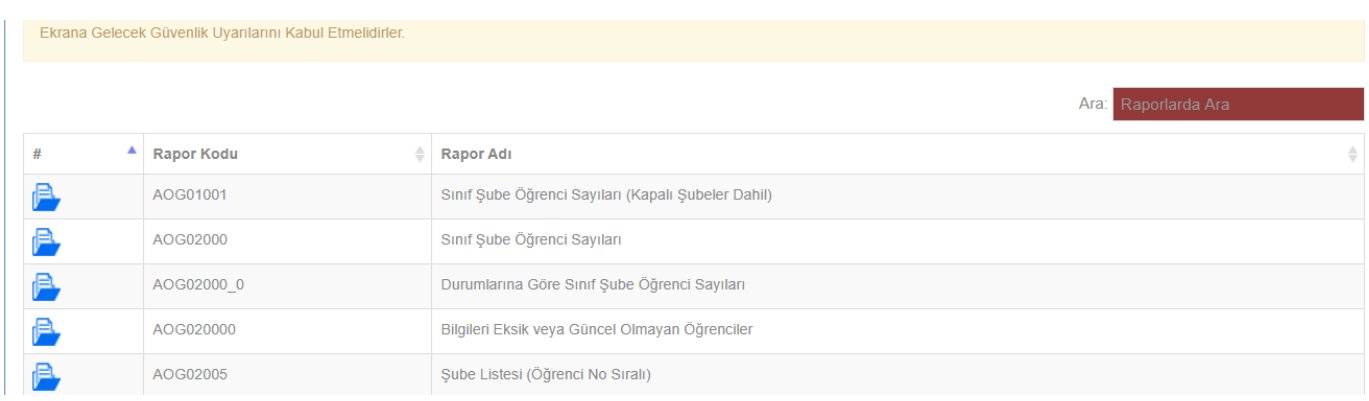

### Öğrenci Dosya Bilgileri

Öğrenci Bilgileri

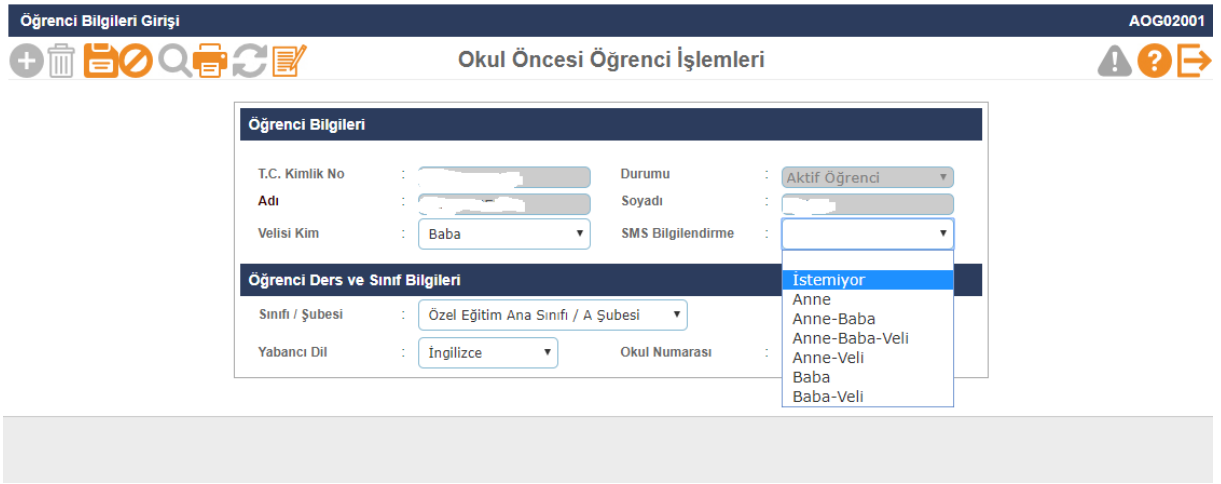

 **Öğrenci İşlemleri Modülü, öğrenciye ait işlemleri yürütür. Öğrenci arama işlemlerinin yapılması, öğrenciye ait bilgilerin daha detaylı olarak girilmesi bu modül kullanılarak yapılabilecek işlerdir.**

**Bu ekranda kayıt yetkisi öğretmen/okul müdürlüklerindedir.**

Özel Bilgiler

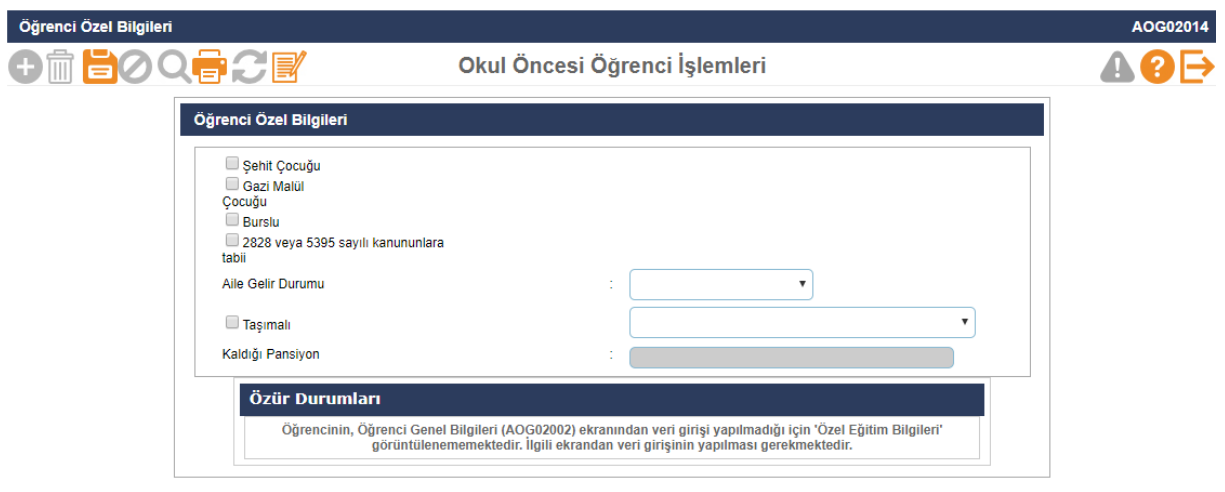

#### Genel Bilgiler

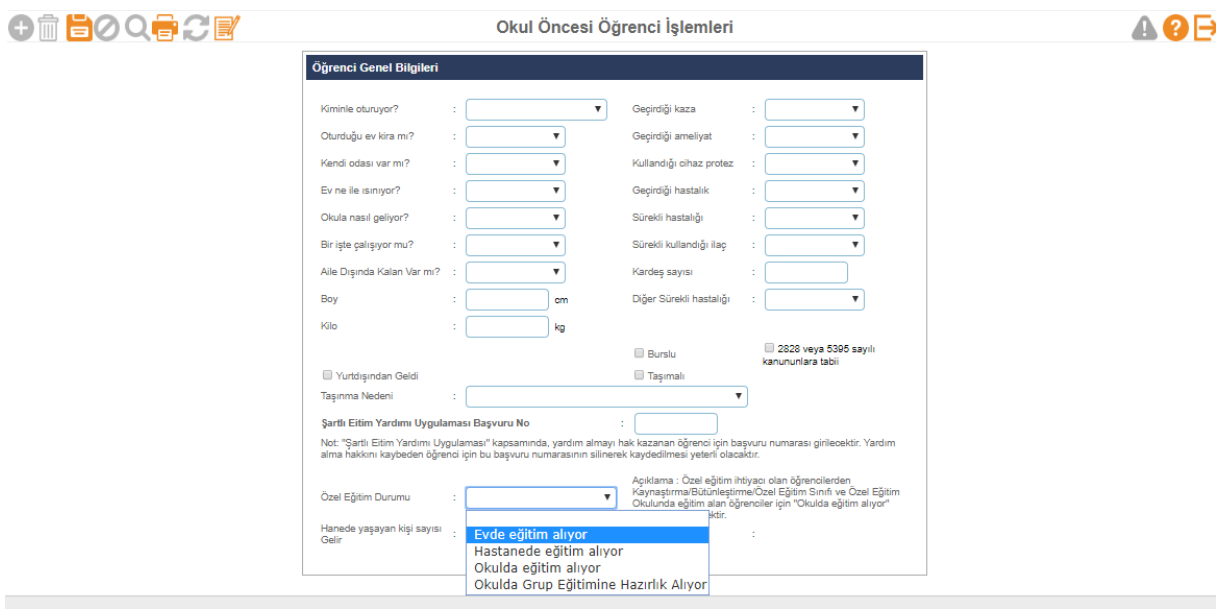

**Bu sayfada öğrenciye ait bilgilerin girilmesi işlemine devam edilmektedir.** 

**Kiminle Oturuyor? : Bilgilerini görüntülediğiniz öğrencinin ailesinde kaldığı yeri seçebileceğiniz alandır.** 

**Oturduğu Ev Kira mı? : Bilgilerini görüntülediğiniz öğrencinin kaldığı eve ait bilgileri seçebileceğiniz alandır.**

**Kendi Odası Var mı? : Bilgilerini görüntülediğiniz öğrencinin evinde kendisine ait odası olup olmadığını seçebileceğiniz alandır.** 

**Ev Ne İle Isınıyor? : Bilgilerini görüntülediğiniz öğrencinin kaldığı evin ısıtılma türünü seçebileceğiniz alandır.** 

**Okula Nasıl Geliyor? : Bilgilerini görüntülediğiniz öğrencinin okula geliş türünü seçebileceğiniz alandır.** 

**Bir İşte Çalışıyor mu? : Bilgilerini görüntülediğiniz öğrencinin okul dışında çalışıp çalışmadığını seçebileceğiniz alandır.** 

**Aile Dışında Kalan Var mı? : Bilgilerini görüntülediğiniz öğrencinin ailesinde kaldığı yeri seçebileceğiniz alandır.** 

**Geçirdiği Kaza: Bilgilerini görüntülediğiniz öğrencinin herhangi bir kaza geçirip geçirmediğini seçebileceğiniz alandır.** 

**Geçirdiği Ameliyat: Bilgilerini görüntülediğiniz öğrencinin herhangi bir ameliyat geçirip geçirmediğini seçebileceğiniz alandır.** 

**Kullandığı Cihaz Protez: Bilgilerini görüntülediğiniz öğrencinin herhangi bir cihaz veya protez kullanıp kullanmadığını seçebileceğiniz alandır.** 

**Geçirdiği Hastalık: Bilgilerini görüntülediğiniz öğrencinin herhangi bir hastalık geçirip geçirmediğini seçebileceğiniz alandır.** 

**Sürekli Hastalık: Bilgilerini görüntülediğiniz öğrencinin sürekli bir hastalığının olup olmadığını seçebileceğiniz alandır.** 

**Sürekli Kullandığı İlaç: Bilgilerini görüntülediğiniz öğrencinin sürekli bir ilaç kullanıp kullanmadığını seçebileceğiniz alandır.** 

**Boy: Bilgilerini görüntülediğiniz öğrencinin boyunu girebileceğiniz alandır.**

**Kilo: Bilgilerini görüntülediğiniz öğrencinin kilosunu girebileceğiniz alandır.**

**Kardeş Sayısı: Bilgilerini görüntülediğiniz öğrencinin kardeş sayısını girebileceğiniz alandır.** 

**Aile Gelir Durumu: Bilgilerini görüntülediğiniz öğrencinin ailesine ait gelir durumu düzeyini seçebileceğiniz alandır.**

**Şehit Çocuğu, Yatılı, Burslu, 2828 SHÇEK Kanununa Tabii, Yurt Dışından Geldi, Gündüzlü**

**Taşımalı: Bilgilerini görüntülediğiniz öğrencinin durumuna uygun seçenekleri bu alanların solunda bulunan kutucukları işaretleyerek belirtebileceğiniz alanlardır.**

**Engel Türü: Bilgilerini görüntülediğiniz öğrencinin herhangi bir engeli varsa açılır listedeki seçeneklerden seçilmelidir.** 

- **Bu ekranda kayıt yetkisi okul müdürlüklerindedir.**
- Nüfus Bilgileri

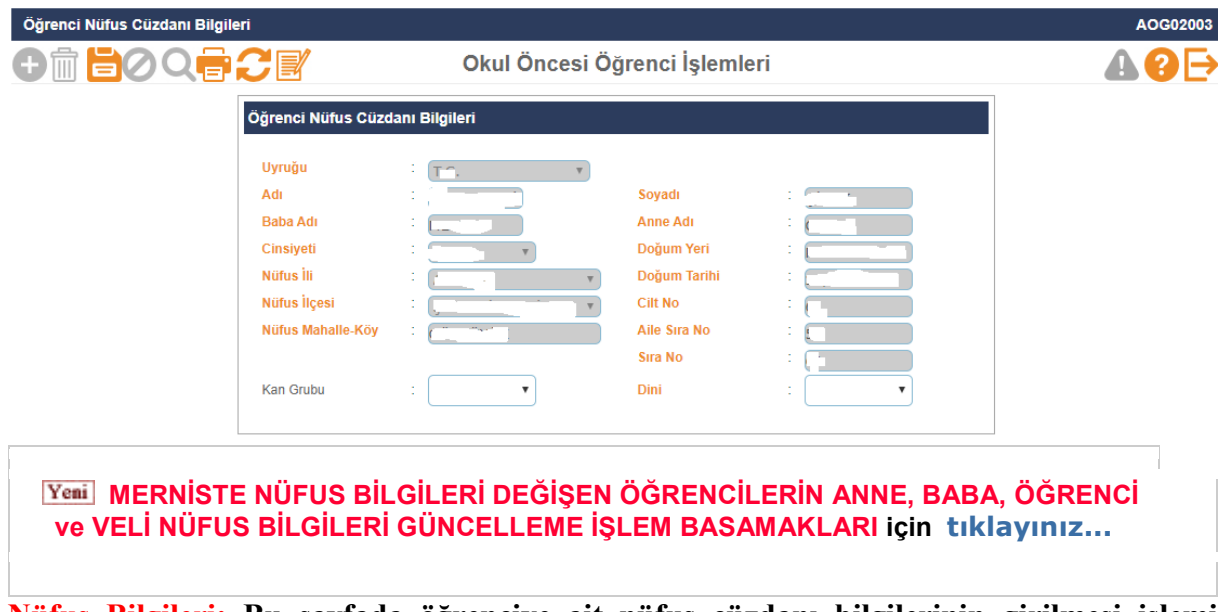

**Nüfus Bilgileri: Bu sayfada öğrenciye ait nüfus cüzdanı bilgilerinin girilmesi işlemi gerçekleştirilmektedir.**

**Burada kırmızı ile belirtilmiş olan alanlar, üzerinde değişiklik yapmayacağınız alanlardır. Diğer alanlar ise;** 

**Kayıt No: Bilgilerini görüntülediğiniz öğrencinin nüfus cüzdanı kayıt numarası bilgisini girebileceğiniz alandır. Veriliş Tarihi: Bilgilerini görüntülediğiniz öğrenciye ait nüfus cüzdanının veriliş tarihini girebileceğiniz alandır.** 

**Kan Grubu: Bilgilerini görüntülediğiniz öğrencinin kan grubu bilgisini girebileceğiniz alandır.** 

**Dini: Bilgilerini görüntülediğiniz öğrencinin din seçimini yapabileceğiniz alandır.**

### Veli Bilgileri

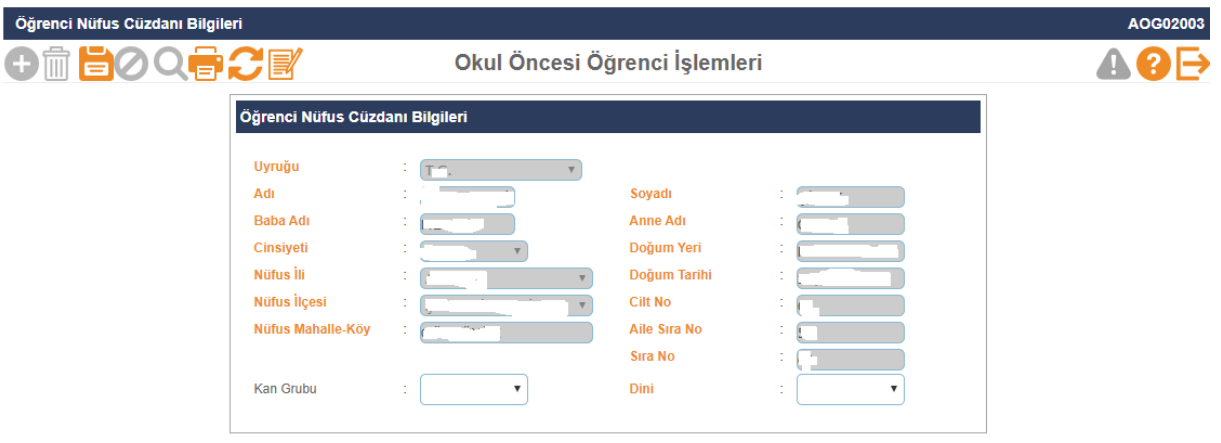

- **Veli Bilgileri Bu sayfada öğrenci velisine ait bilgilerin girilmesi işlemi gerçekleştirilmektedir. Eğer öğrenci velisi öğrencinin anne veya babasından biri ise anne ve babası için diğer sayfalarda bilgi girişi yapılacağı için bu kısımda ayrıca doldurmanıza gerek yoktur.**
- **Öğrenci Veli Bilgileri Ekranı Eğer öğrenci velisi anne veya babasından biri değilse bu sayfa öğrencinin velisine ait bilgileri girebileceğiniz sayfadır.**
- **Bu ekranda öncelikle öğrenci velisine ait TC Kimlik numarasını girip kırmızı ok ile gösterilen tuşa bastığınızda kırmızı ile gösterilen veliye ait adı, soyadı, doğum yeri ve tarihi alanları sistemden otomatik olarak gelecektir.**

**Mesleği: Bilgilerini görüntülediğiniz öğrenci velisinin meslek bilgisini girebileceğiniz alandır.** 

**Öğrenim Durumu: Bilgilerini görüntülediğiniz öğrenci velisinin öğrenim durumu bilgisini girebileceğiniz alandır. Tel (Ev), (Cep), (İş): Bilgilerini görüntülediğiniz öğrenci velisinin ev, cep, iş telefon bilgilerini girebileceğiniz alanlardır.**

**E-Posta Adresi: Bilgilerini görüntülediğiniz öğrenci velisinin eğer varsa e-posta adresini girebileceğiniz alandır.**

#### Baba Bilgileri

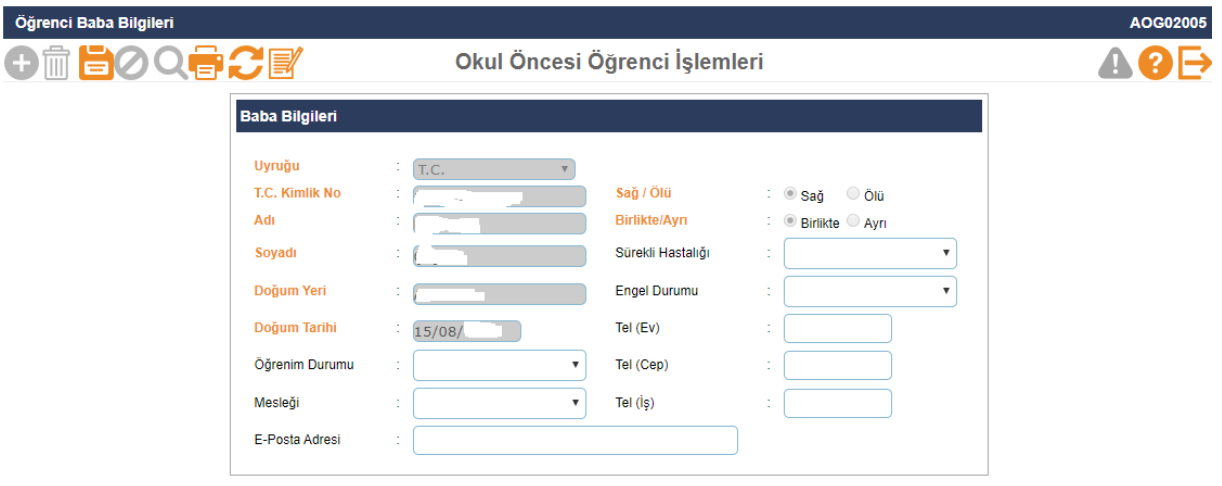

 **Bu sayfada öğrencinin babasına ait bilgilerin girilmesi işlemi gerçekleştirilmektedir.**

**Öğrenim Durumu: Bilgilerini görüntülediğiniz öğrencinin babasına ait öğrenim durumu bilgisini girebileceğiniz alandır.**

**Mesleği: Bilgilerini görüntülediğiniz öğrencinin babasına ait meslek bilgisini girebileceğiniz alandır.** 

**E-Posta Adresi: Bilgilerini görüntülediğiniz öğrencinin eğer varsa babasına ait e-posta adresini girebileceğiniz alandır.** 

**Sağ/Ölü: Bilgilerini görüntülediğiniz öğrencinin babasının hayatta olup olmadığı bilgisini girebileceğiniz alandır. Birlikte/Ayrı: Bilgilerini görüntülediğiniz öğrencinin anne ve babasının birlikte olup olmadığı bilgisini girebileceğiniz alandır.**

**Sürekli Hastalığı: Bilgilerini görüntülediğiniz öğrencinin babasının sürekli bir hastalığının olup olmadığı bilgisini girebileceğiniz alandır.**

**Engel Durumu: Bilgilerini görüntülediğiniz öğrencinin babasının fiziksel bir özrünün olup olmadığı bilgisini girebileceğiniz alandır.**

### • Anne bilgileri

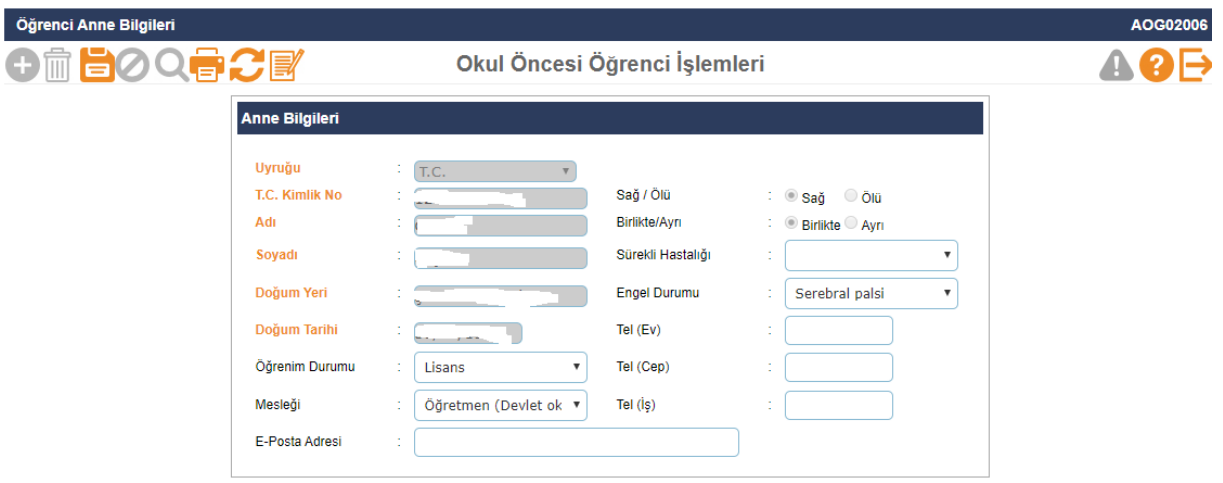

 **Bu sayfada öğrencinin annesine ait bilgilerin girilmesi işlemi gerçekleştirilmektedir.**

**Öğrenim Durumu: Bilgilerini görüntülediğiniz öğrencinin annesine ait öğrenim durumu bilgisini girebileceğiniz alandır.**

**Mesleği: Bilgilerini görüntülediğiniz öğrencinin annesine ait meslek bilgisini girebileceğiniz alandır. E-Posta Adresi: Bilgilerini görüntülediğiniz öğrencinin eğer varsa annesine ait e-posta adresini girebileceğiniz alandır. Sağ/Ölü: Bilgilerini görüntülediğiniz öğrencinin annesinin hayatta olup olmadığı bilgisini girebileceğiniz alandır. Birlikte/Ayrı: Bilgilerini görüntülediğiniz öğrencinin anne ve babasının birlikte olup olmadığı bilgisini girebileceğiniz alandır.**

**Sürekli Hastalığı: Bilgilerini görüntülediğiniz öğrencinin annesinin sürekli bir hastalığının olup olmadığı bilgisini girebileceğiniz alandır.**

**Bu ekranda kayıt yetkisi okul müdürlüklerindedir.**

#### • Kardeş Bilgileri

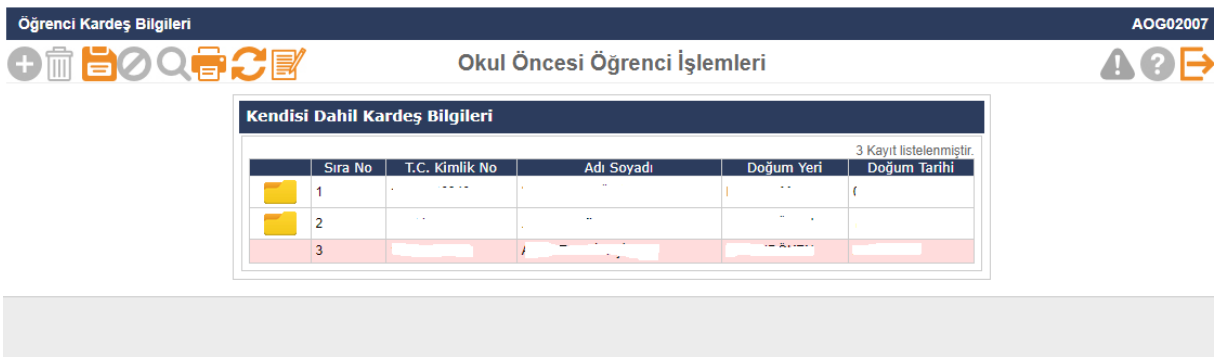

- **Burada öğrencinin kardeşine ait bilgilerin girilmesi işlemi gerçekleştirilmektedir.**
- **Bu ekranda kayıt yetkisi okul müdürlüklerindedir.**

### Ayrılma İşlemleri

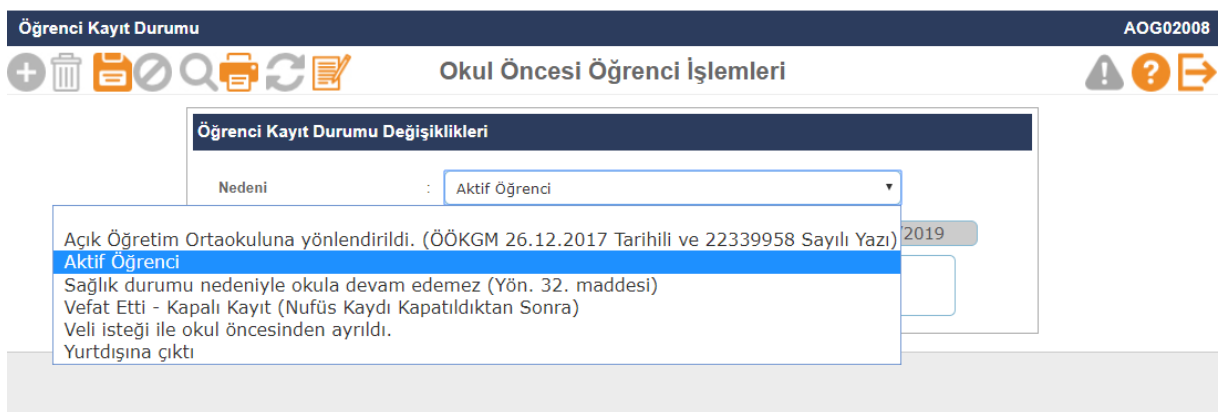

**Ayrılma İşlemleri: Bu sayfada öğrencinin kayıt durumu değişikliklerini yapabilirsiniz.**

**Okula kaydolmuş bir öğrencinin bilgileri silinemez ancak bu ekranda öğrencinin ayrılma nedeni "Aktif Öğrenci" dışında herhangi bir sebep seçilerek öğrenci pasif hale getirilebilir.**

**Nedeni: Bilgilerini görüntülediğiniz öğrenci için kayıt durumu değişiklikleri yapabileceğiniz alandır.**

**Tarihi: Bilgilerini görüntülediğiniz öğrenci için kayıt durumu değişikliği yaptığınız günün tarih bilgisinin görüntülendiği alandır.** 

**Açıklama: Bilgilerini görüntülediğiniz öğrencinin kayıt durumunda değişiklik yapma nedeninizi yazabileceğiniz alandır.**

- **Bu ekranda kayıt yetkisi okul müdürlüklerindedir.**
- Devamın İzlenmesi

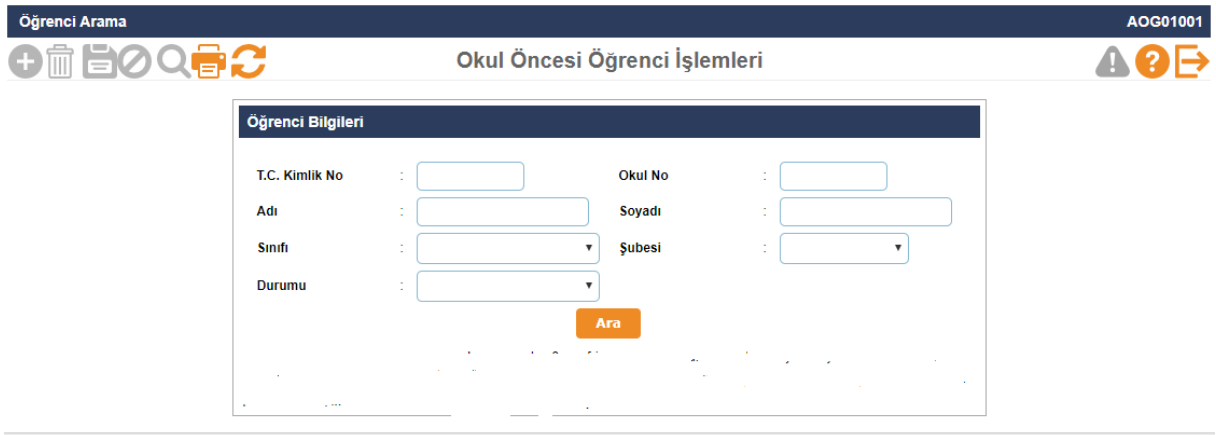

- **Öğrenci devam- devamsızlığının izlenmesi için öğrenci T.C. kimlik numarası girilerek arama yapılması gerekmektedir.**
- **Bu ekranda kayıt yetkisi sınıf öğretmeni/okul müdürlüklerindedir.**

### Özürsüz Devamsızlık

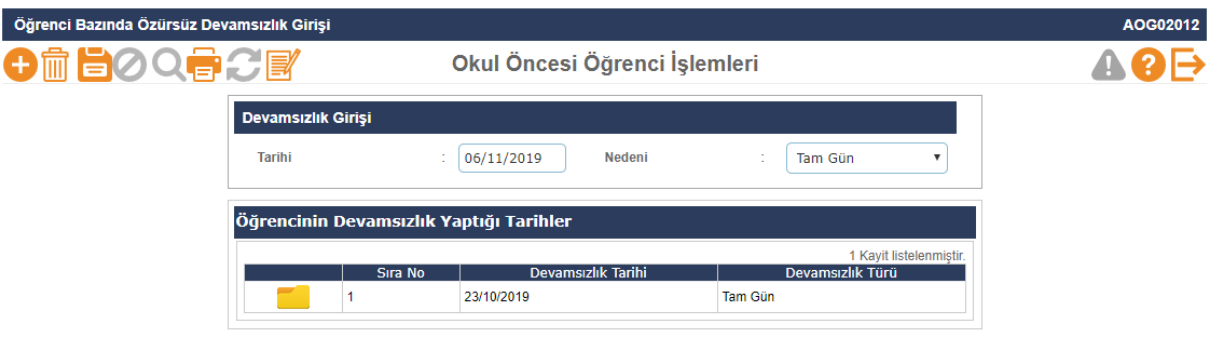

 **Bu ekranda öğrenci T.C. kimlik numarası yazılarak özürsüz devamsızlık takibi yapılır.**

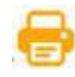

**Bu ekranda Devamsızlık İşlemleri ile ilgili raporlar alınır.**

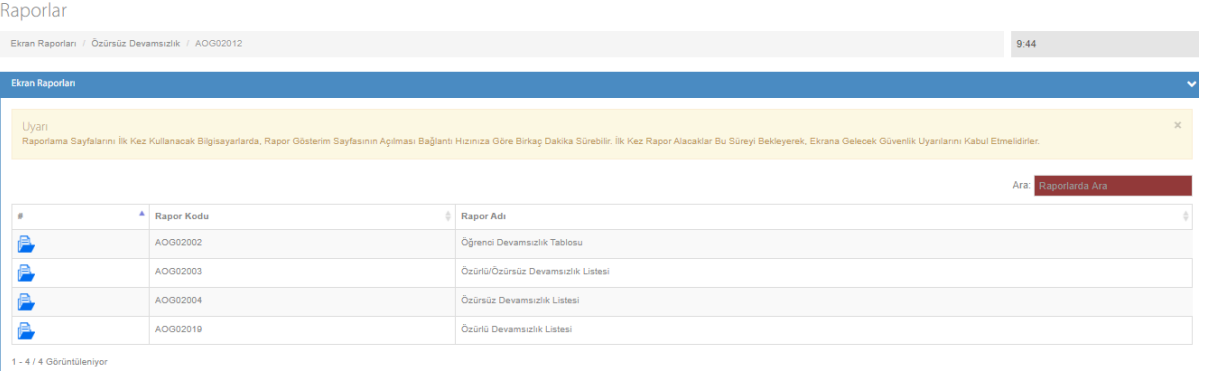

**Bu ekranda kayıt yetkisi sınıf öğretmeni/okul müdürlüklerindedir.**

### Özürlü Devamsızlık

⋿

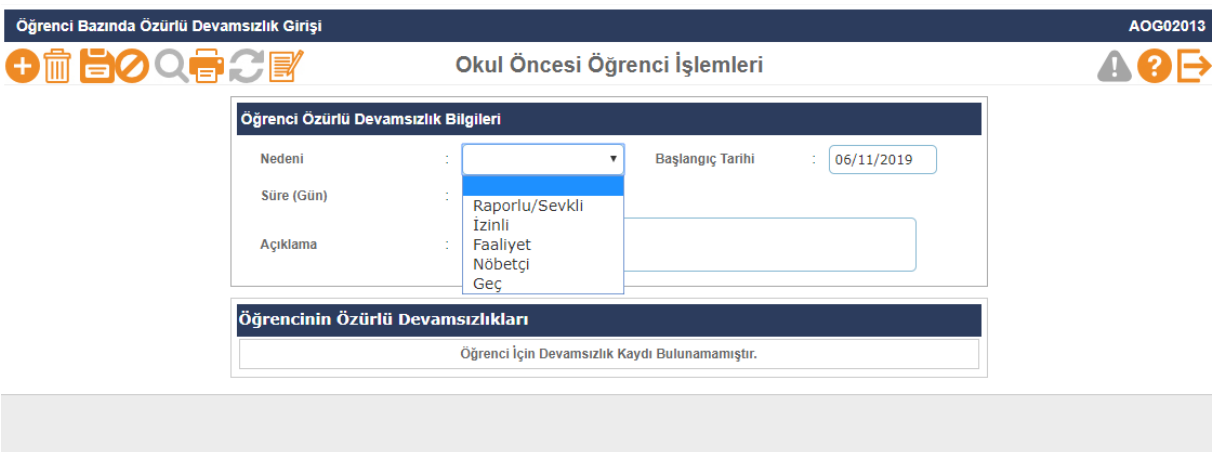

 **Bu ekranda öğrenci T.C. kimlik numarası yazılarak özürlü devamsızlık takibi yapılır.**

**Bu ekranda Devamsızlık İşlemleri ile ilgili raporlar alınır.**

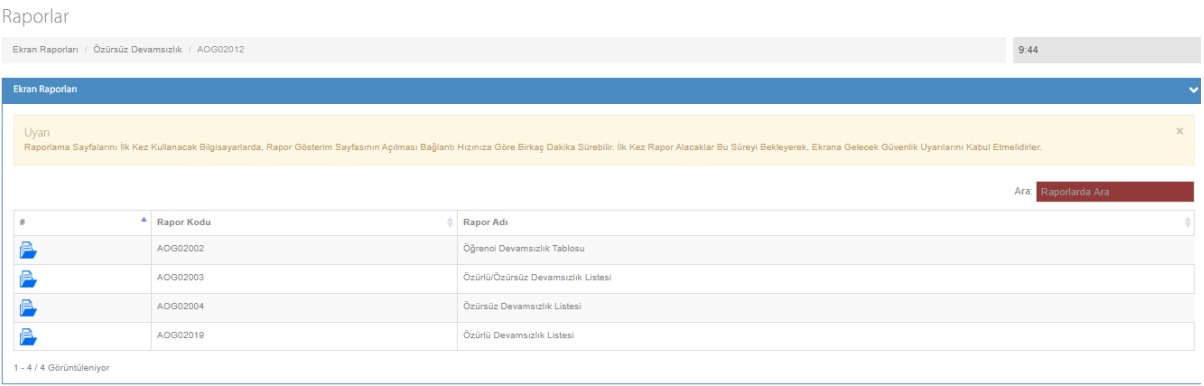

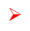

# **Bu ekranda kayıt yetkisi sınıf öğretmeni/okul müdürlüklerindedir.**

# Öğrenci Devamsızlık Listesi

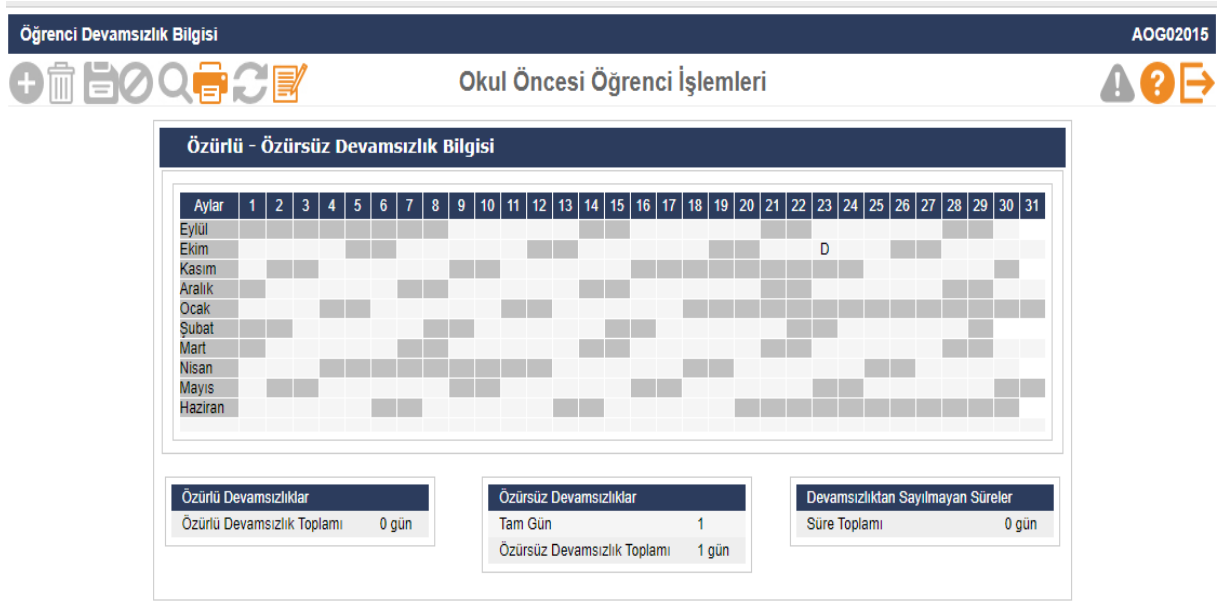

 **Bu ekranda öğrencinin dönem boyunca özürlü-özürsüz genel devam takibi yapılır.**

# **OKUL ÖNCESİ KURUM İŞLEMLERİ**

### **Okul Bilgileri**

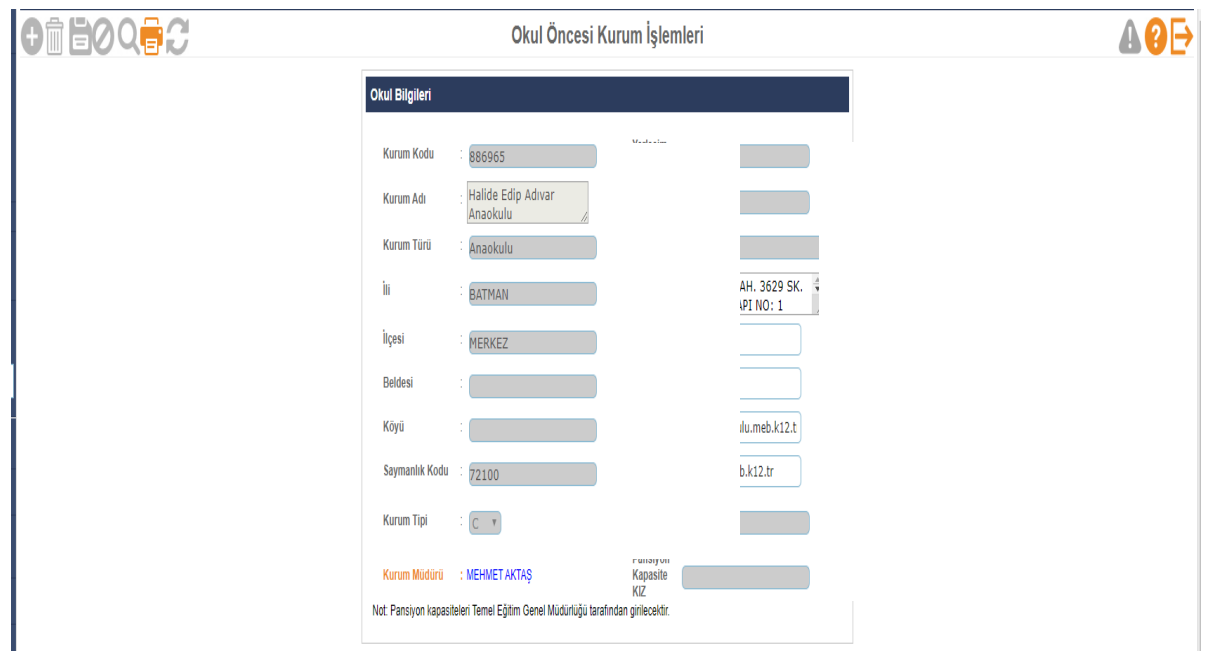

- **Okul Bilgileri güncelleme ekranında kapalı olarak gelen bölümler MEBBİS Devlet Kurumları modülünden alınmaktadır. Kurum Adı, Kurum Türü gibi alanlarda hatalı bilgi var ise İl Milli Eğitim Müdürlüğünüzde MEBBİS Devlet Kurumları modülü kullanıcı yetkisi bulunan personel/şube ile görüşmeniz gerekmektedir.**
- **Bu ekranda kurum müdürü bilgisinin mutlaka doğru olması gerekmektedir. Kurum müdürü bilgisi hatalı ise İl Milli Eğitim Müdürlüğü Atama şubenizle görüşüp, görevlendirme ve ders tamamlama bilgisi ekranının kontrolünü sağlatmanız gerekmektedir.**
- **Müdür bilgisi boş veya hatalı olan kurumlarda belgelerde ve raporlarda okul müdürü adı çıkmamaktadır.**
- **Bu ekranda giriş yetkisi okul müdürlüklerindedir.**

### **Bu ekrandan personel listeleri raporları alınır.**

Raporlar

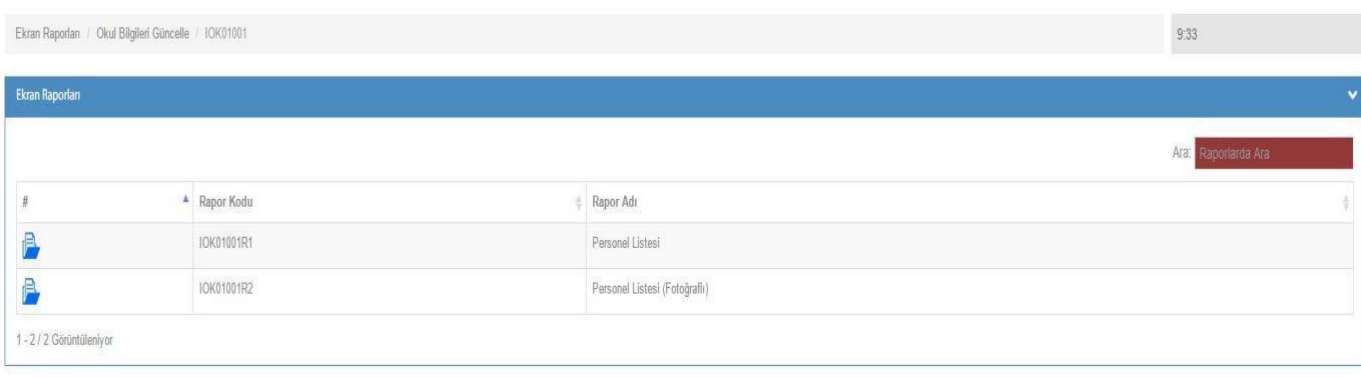

**Öğretim Şekli/Şube Tipi Güncelle**

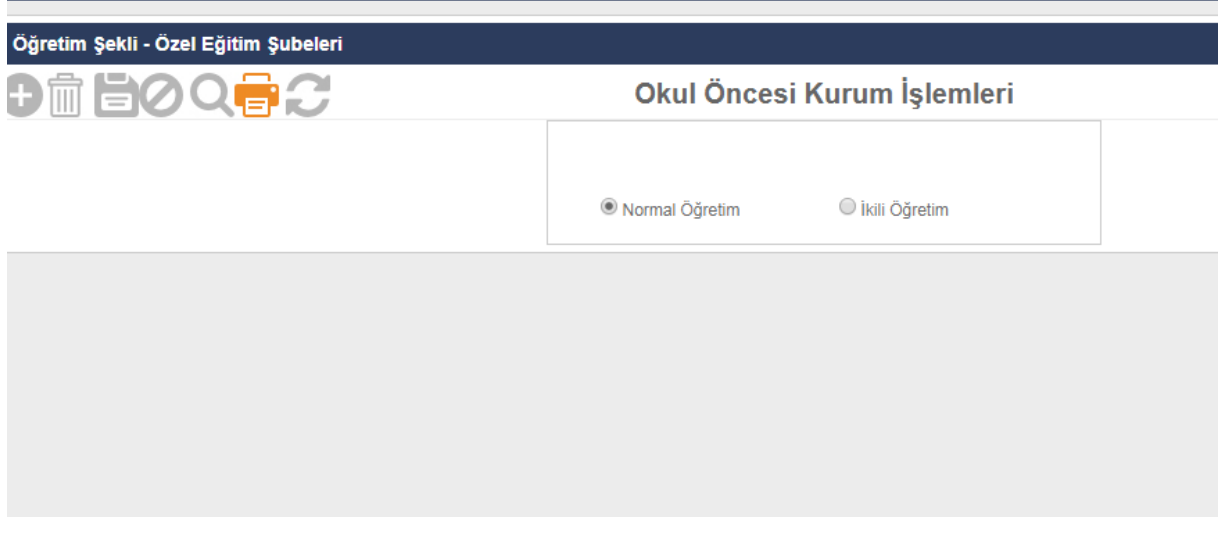

- **Okul Öncesi öğrenim şekillerini (Normal ve İkili Öğretim) bu ekrandan güncelleyebilirler.**
- **Bu ekranda kayıt yetkisi okul müdürlüklerindedir.**
	- **Anaokulu Tahmini Bütçe**

**Resmi okul öncesi eğitim kurumlarında ücret tespit komisyonunca belirlenen ve velilerden alınan ücretlerden oluşan gelirin harcamasını gösteren tahminî bütçe, eylül ayında hazırlanarak okul müdürünce onaylanır. Onaylanan tahminî bütçe en geç yirmi iş günü içinde e-Okul sisteminde EK-12'ye işlenir.**

 **Anaokulu Tahmini Bütçe ekranı sadece Anaokulları (Özel Anaokulları Hariç) tarafından kullanılacaktır.**

### **Bilgi Giriş İşlemleri**

**T.C. Kimlik No Değiştirme**

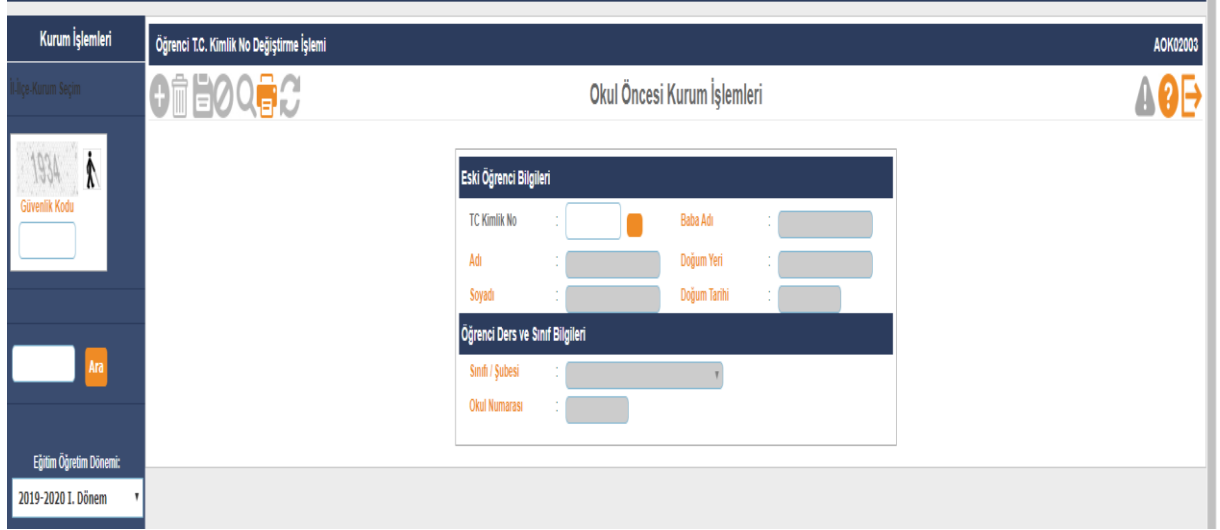

- **Adli makamlarca haklarında T.C. Kimlik No değiştirme kararı verilen ve Nüfus Müdürlüklerince kendilerine yeni T.C. Kimlik No verilen öğrencilerin kayıtlı oldukları T.C. Kimlik No üzerindeki bilgilerin yeni TC. Kimlik No üzerine aktarıldığı ekrandır.**
- **Bu durumda olan öğrencilerin yeni T.C. Kimlik numaraları ile e-Okula Öğrenci Ekle ekranından eklenmemesi gerekmektedir**.
- **Bu ekranda kayıt yetkisi okul müdürlüklerindedir.**

# **Okul Sağlığı Değerlendirme Formu**

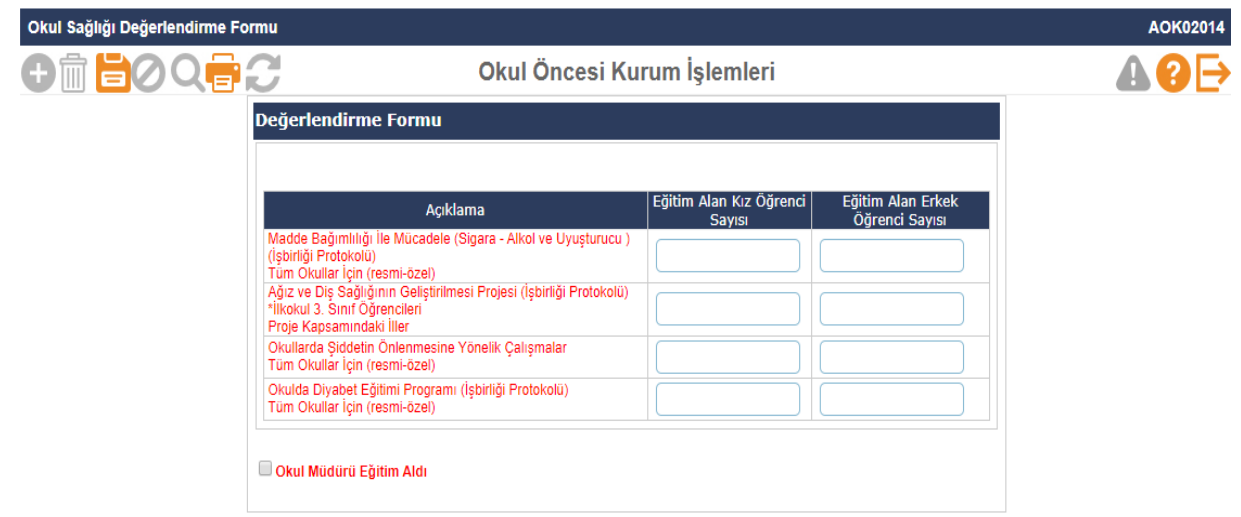

 **Okul idaresi tarafından Okul Sağlığıyla ilgili yapılan bir Proje, Sertifika ve/veya belirtilen konularda eğitim alan öğrenciler var ise ilgili bilgilerin girişlerinin**  **yapılıp kaydedildiği ekrandır. Ayrıca Okul Müdürü eğitim aldı ise ilgili kutucuğun yukardaki ekran örneğindeki gibi seçilerek kaydedilmesi gerekmektedir.**

**Bu ekranda kayıt yetkisi okul müdürlüklerindedir.**

### **Şube İşlemleri**

**Şube Ekle**

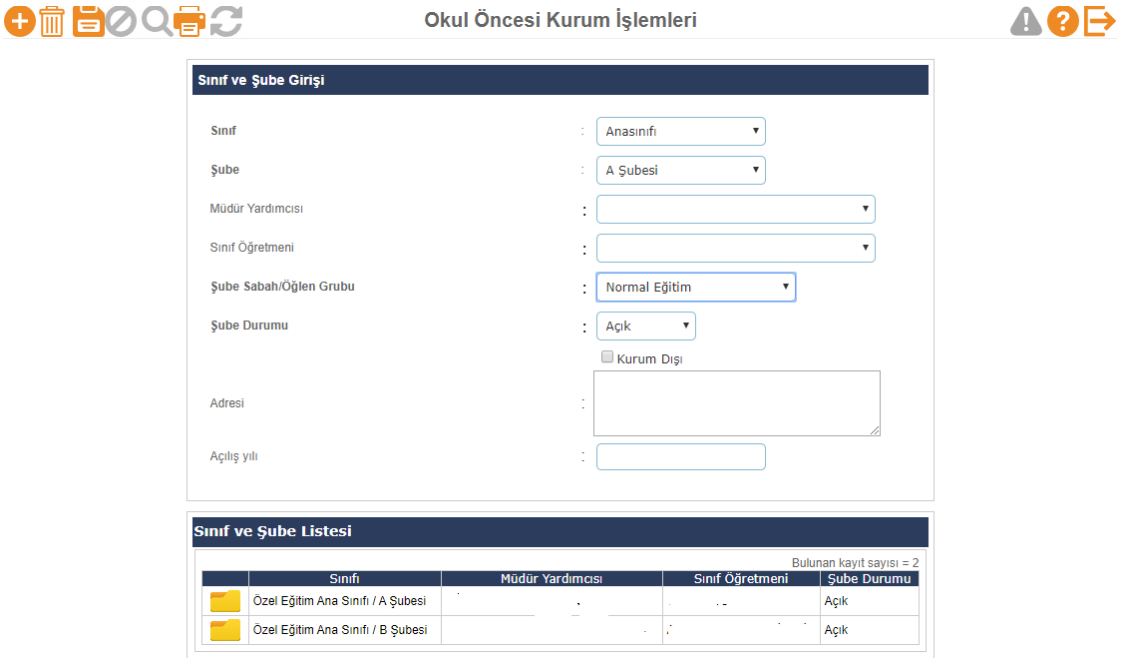

- **Bu ekranda kapalı şubeler okullar tarafından açık hale getirilebilir.**
- **Yeni şube ekleme veya silme işlemeleri İL/İLÇE kullanıcıları tarafından yapılabilir.**

**Açık bir şubenin kapalı hale getirilmesi için içinde aktif öğrenci bulunmaması gerekmektedir.**

- $\bullet$ **İl/İlçe tarafından yeni açılan şubenin okul müdürlüğü tarafından mutlaka sınıf öğretmeni, müdür yardımcısı, Sabah/Öğlen grubu bilgilerinin sisteme işlenmesi gerekmektedir.**
- **Bu ekranda değişiklik yapma yetkisi okul müdürlüklerindedir.**
- **Yeni Şube Ekleme/Silme yetkisi İL/İLÇE Milli Eğitim Müdürlükleri yetkisindedir.**

**Önemli Not: Bazı Raporlar/Kısıtlamalardaki müdür yardımcısı ve sınıf öğretmeni bilgisini bu ekrandan almaktadır. Örneğin Sınıf listeleri raporundaki bilgiler bu ekrandan alınmaktadır. Herhangi bir raporda sınıf öğretmeni, müdür yardımcısı bilgisi boş çıkıyorsa bu ekrandaki şube bilgilerinin kontrol edilmesi gerekmektedir.**

# **Ücretli Öğretmen Ekle**

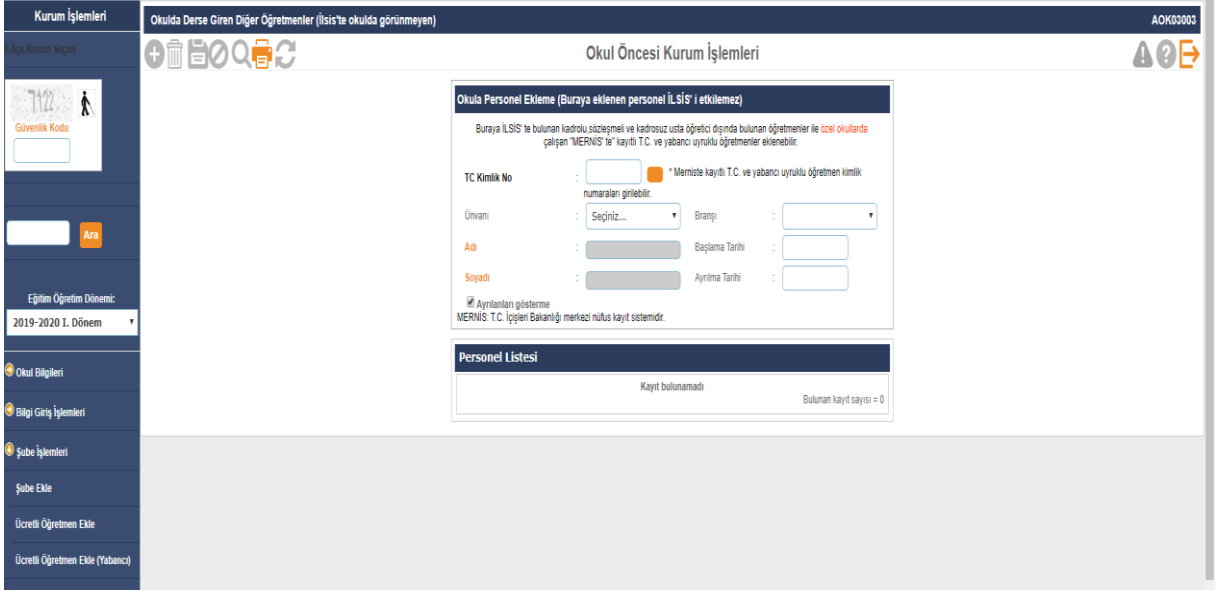

- **Bu ekranda MEBBİS te bulunan kadrolu, sözleşmeli ve kadrosuz usta öğretici dışında okullarda ücret karşılığı çalışan öğretmenler ile özel okullarda çalışan öğretmenler/idareciler eklenebilmektedir. Ücretli öğretmenlerin Başlama ve ayrılma tarihlerinin mutlaka sisteme işlenmesi gerekmektedir. Buradan eklenmeyen ücretli öğretmenlere kullanıcı tanımlaması ve şube tanımlanması yapılamamaktadır. Bu ekrandan eklenen öğretmenlerin karşısında (İLSİS DIŞI ) yazmaktadır.**
	- **Bu Ücret Karşılığı çalışan Öğretmen Eklemeleri e-devlet üzerinden yapılmaktadır.**
- **Bu ekranda işlem yapmaya İL/İLÇE Milli Eğitim Müdürlükleri yetkisindedir.**

# **Ücretli Öğretmen Ekle (Yabancı)**

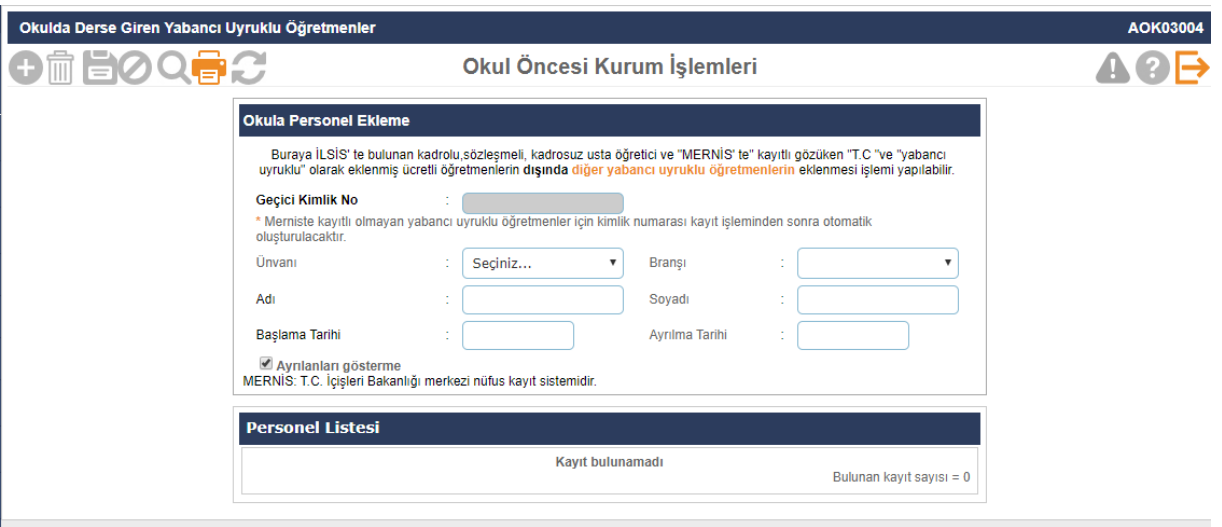

- **Bu ekranda MEBBİS te bulunan kadrolu, sözleşmeli ve kadrosuz usta öğretici dışında okullarda ücret karşılığı çalışan öğretmenler ile özel okullarda çalışan öğretmenler/idareciler eklenebilmektedir. Ücretli öğretmenlerin Başlama ve ayrılma tarihlerinin mutlaka sisteme işlenmesi gerekmektedir. Buradan eklenmeyen ücretli öğretmenlere kullanıcı tanımlaması ve şube tanımlanması yapılamamaktadır. Bu ekrandan eklenen öğretmenlerin karşısında (İLSİS DIŞI ) yazmaktadır.**
	- **Bu Ücret Karşılığı çalışan Öğretmen Eklemeleri e-devlet üzerinden yapılmaktadır.**
	- **Bu ekranda işlem yapmaya İL/İLÇE Milli Eğitim Müdürlükleri yetkilidir.**

### **Kayıt İşlemleri**

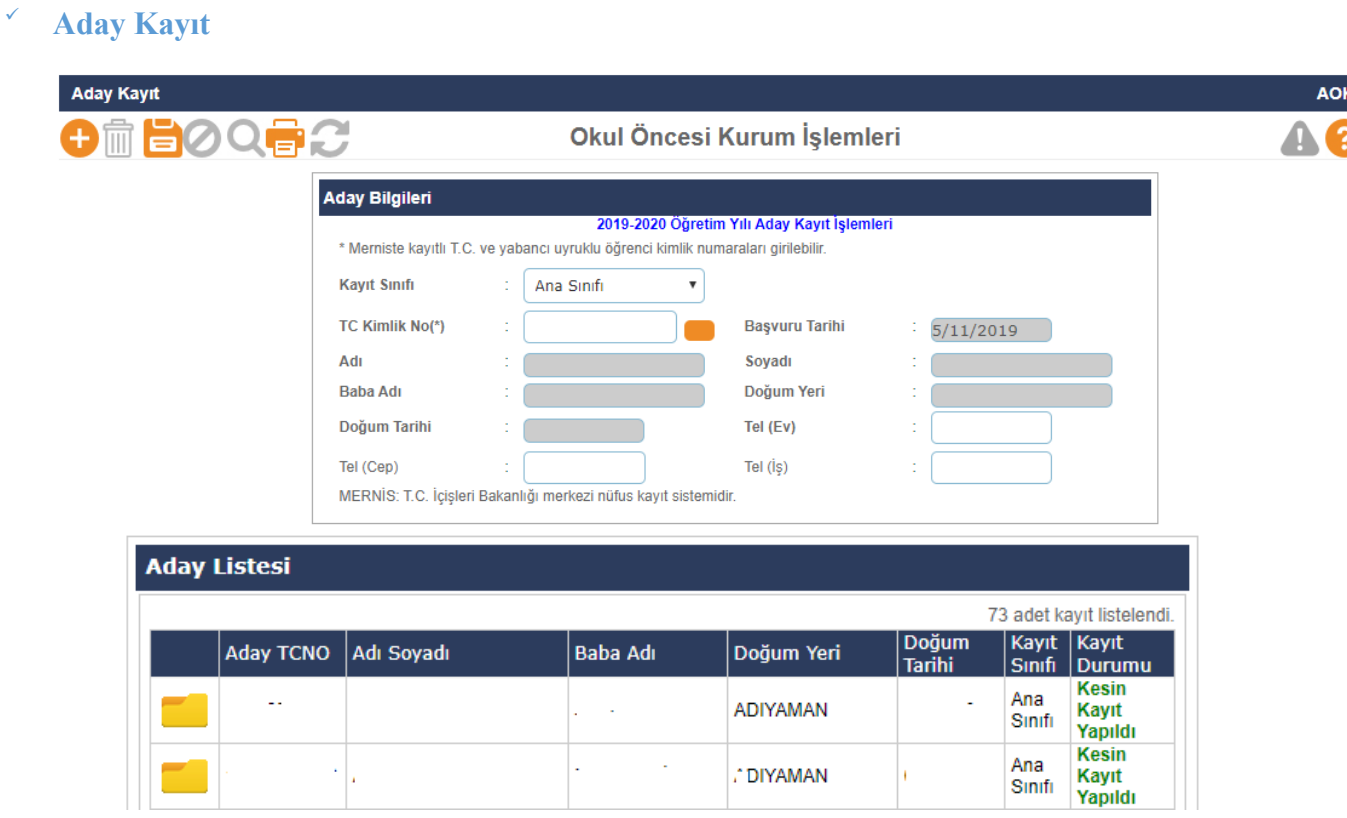

- **Adres Kayıt bölgelerine göre ana sınıfına yerleştirilen öğrenciler okulların aday kayıt ekranına düşmektedir. Merkezi yerleştirme sonrasında adresini değiştiren öğrencilerin kayıtları yeni adreslerinin bağlı bulunduğu okul tarafından aday kayıt ekranında TC Kimlik No ile aday kayda alınması ve sonrasında kesin kaydının yapılması gerekmektedir.**
- **Aday Kayıt, ekranında "Öğrencinin adresi ulusal adres veri tabanında bulunamadı" veya "Öğrencinin adresi herhangi bir okulla ilişkilendirilemedi" uyarısı alınıyorsa;**
- **Öncelikle öğrencinin adres bilgisinin velisi tarafından nüfus müdürlüğünden güncellenmesi sağlanmalıdır.**
- **İlçe Milli Eğitim Müdürlüğü kullanıcısı tarafından öğrencinin adresi kayıt bölgesindeki okulla ilişkilendirilip ilişkilendirilmediği kontrol edilerek gerekli ise güncellenmelidir.**
	- **Bu ekranda kayıt yetkisi okul müdürlüklerindedir.**

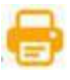

**Bu ekranda aşağıda bulunan ilgili raporlar alınır.**

Raporlar

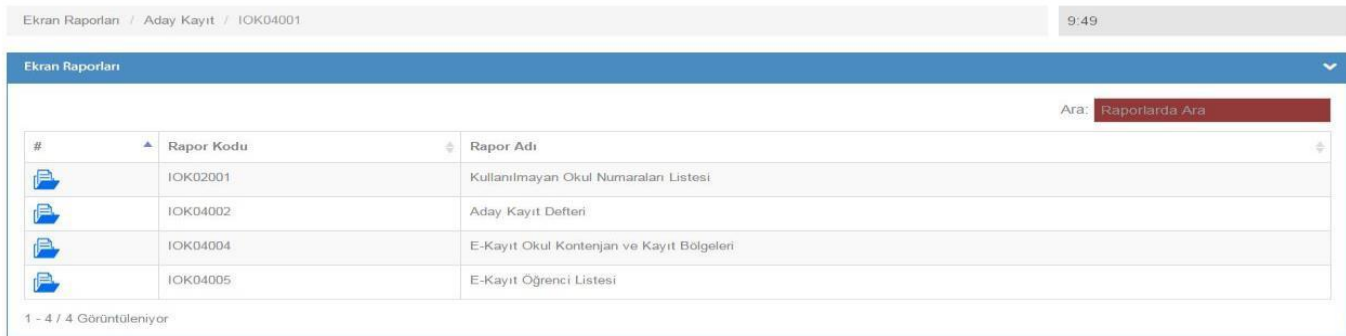

# **Aday Kayıt İptali**

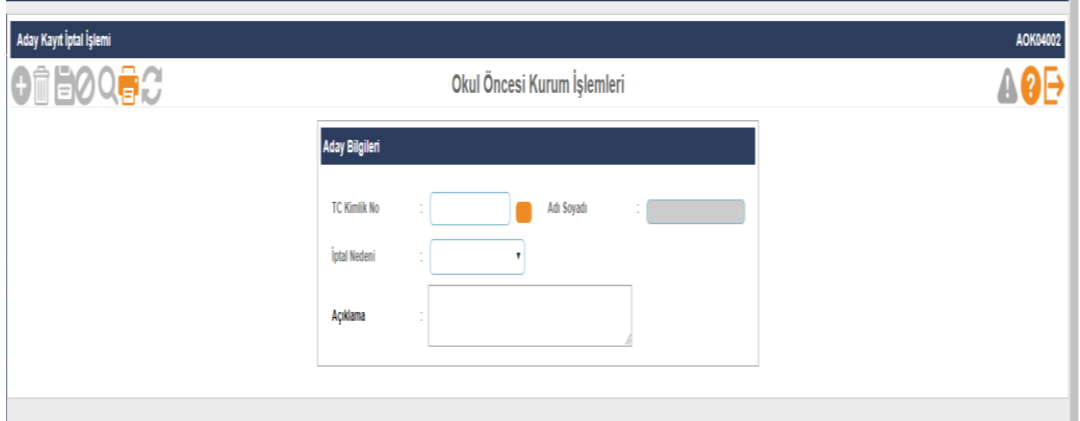

 **Aday kayıtta bekleyen aynı zamanda kesin kayıtta olan veya kesin kaydı yapılmadan vefat eden, yurt dışına çıkan, sağlık nedeniyle eğitim öğretimini erteleyen, veli isteğiyle/raporla kayıt erteleme yapmak isteyen öğrencilerin aday kayıt iptalleri bu ekrandan yapılmaktadır.**

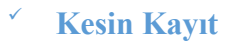

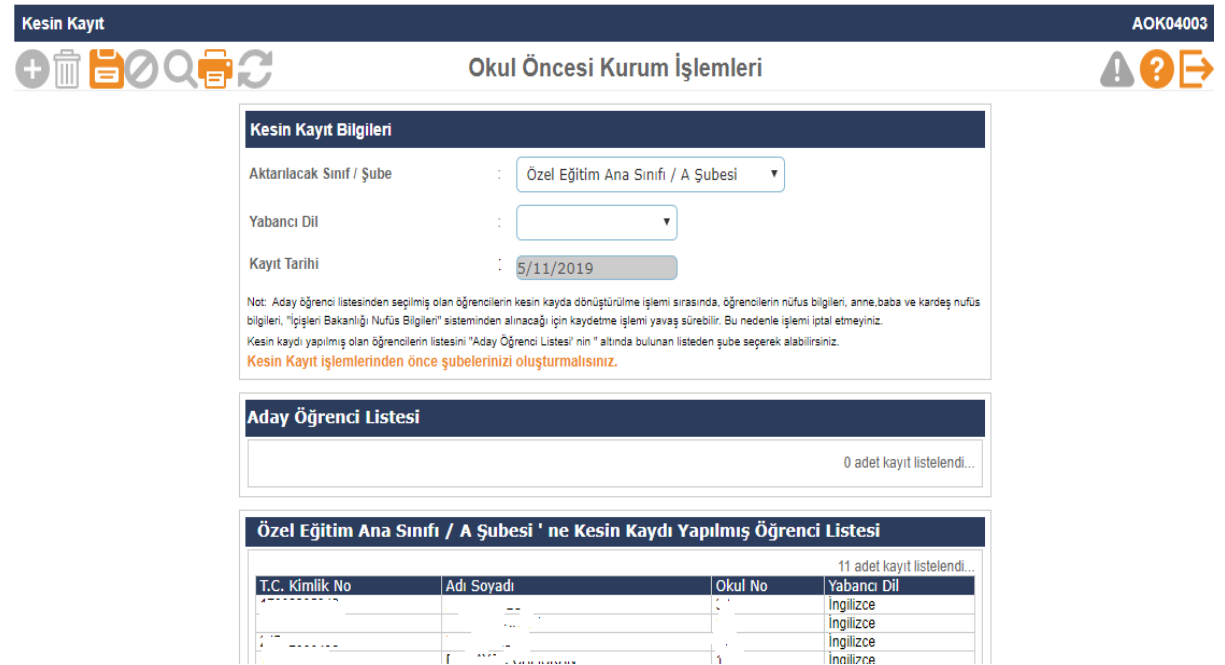

- **Tüm öğrencilerin yabancı dillerinin seçilip okul numarası verilerek sınıflara kayıtlarının yapıldığı ekrandır.**
	- **Kesin kayıttan önce mutlaka şubeler oluşturulmalı, kapalı şubeler açık hale getirilmelidir.**
	- **Bu ekranda kayıt yetkisi okul müdürlüklerindedir.**

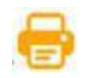

**Bu ekranda aşağıda bulunan ilgili raporlar alınır.**

#### Raporlar

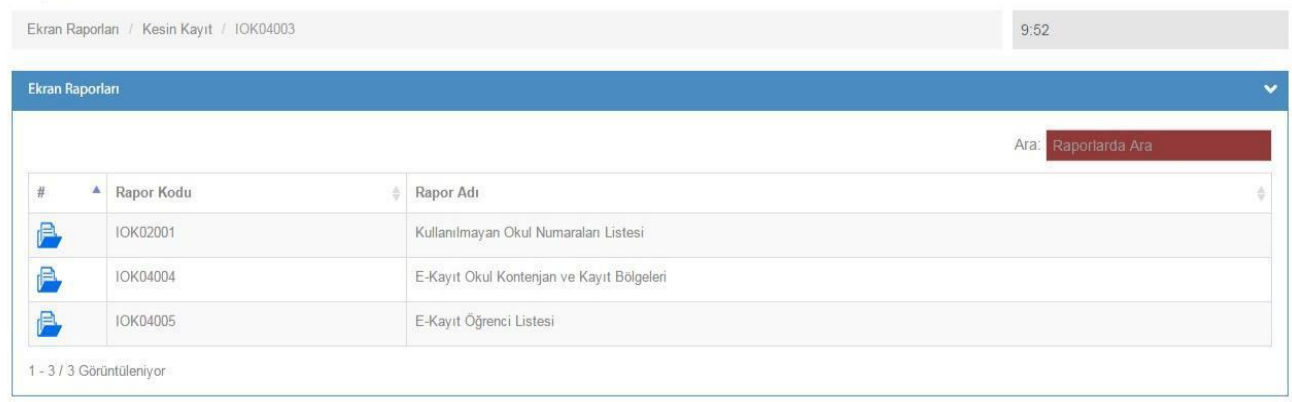

### **Resim İşlemleri**

**Resim Ekle**

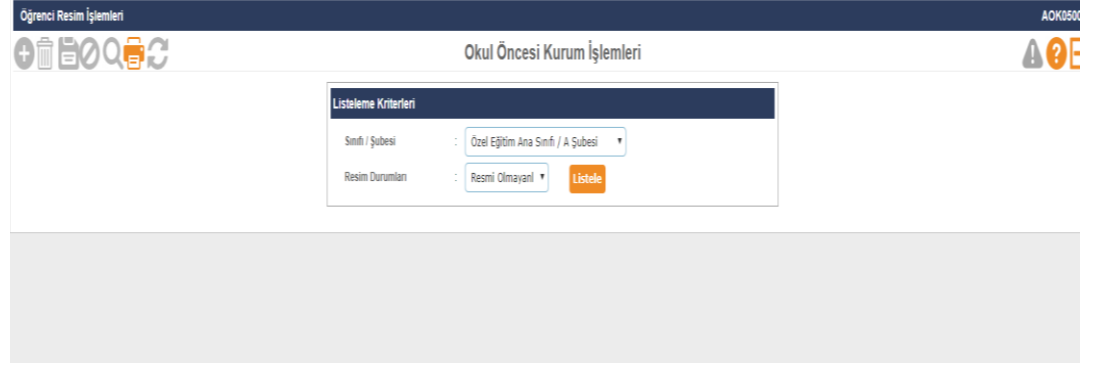

- **Öğrenci resimlerinin eklendiği ekrandır öğrenci resimlerinin güncel olması, fotoğraf standartlarına uygun olması önem arz etmektedir. Yüklenecek fotoğrafın 6 aydan eski olmamasına dikkat edilmelidir.**
- **Eklenecek olan resim, öğrenci fotoğraf standartlarına uygun biçimde çekilmiş, 35 x 45 mm (133 x 171 pixel) boyutlarında ve Jpeg formatında olmalıdır. Eklenecek dosyanın boyutu en az 20 Kb en fazla 150 Kb olabilir.**
- **Okul öncesi Öğrenci İşlemleri - Öğrenci Arama ekranında yazıcı butonundan Fotoğraf Kontrol Raporu (IOG02029\_2) ile fotoğrafı sorunlu olan öğrencilerle ilgili rapor alınır.**
	- **Bu ekranda kayıt yetkisi okul müdürlüklerindedir.**

### **Hızlı Resim Ekle**

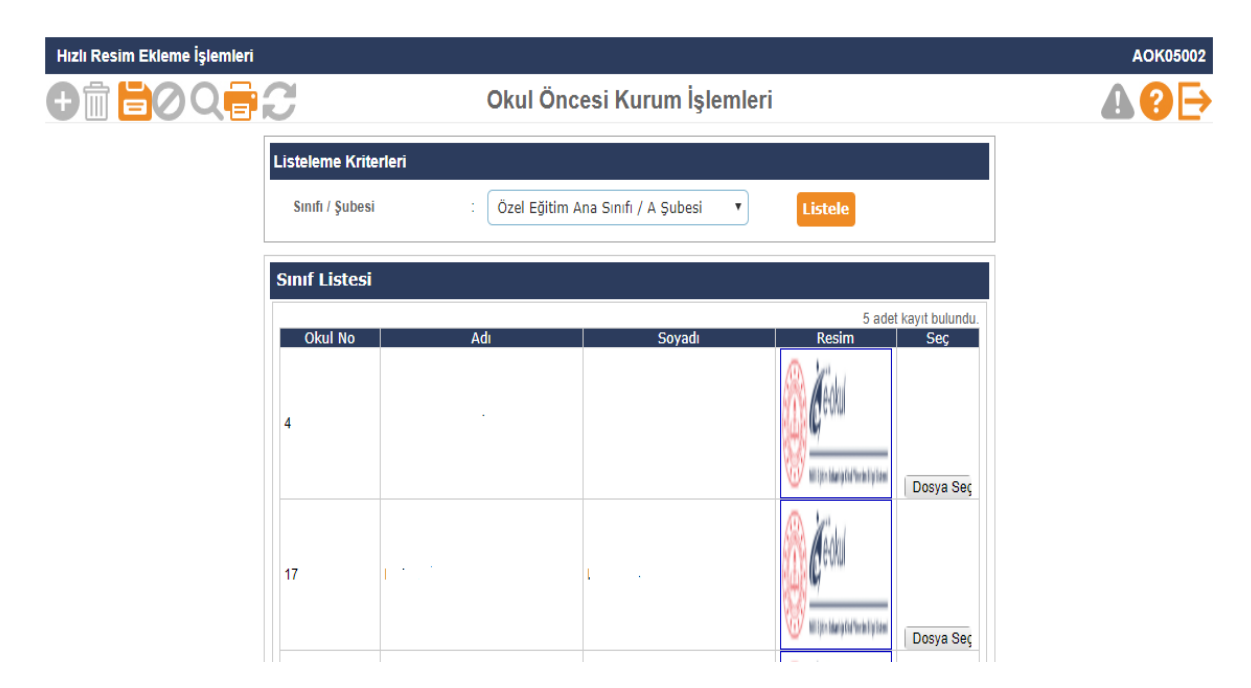

- **Bu ekran sınıf bazında fotoğrafların hızlı ve toplu olarak eklenmesi için kullanılmaktadır. Eklenecek fotoğraf özellikleri resim ekle ile aynı özelliklerdedir.**
- **Resim ekleme veya hızlı resim eklemeyle ilgili okullarımız; <http://mebdeogren.meb.gov.tr/ayrinti.php?ID=542> adresinden ilgili videoyu izleyebilirler.**

#### **Okula Nakil Gelecekler**

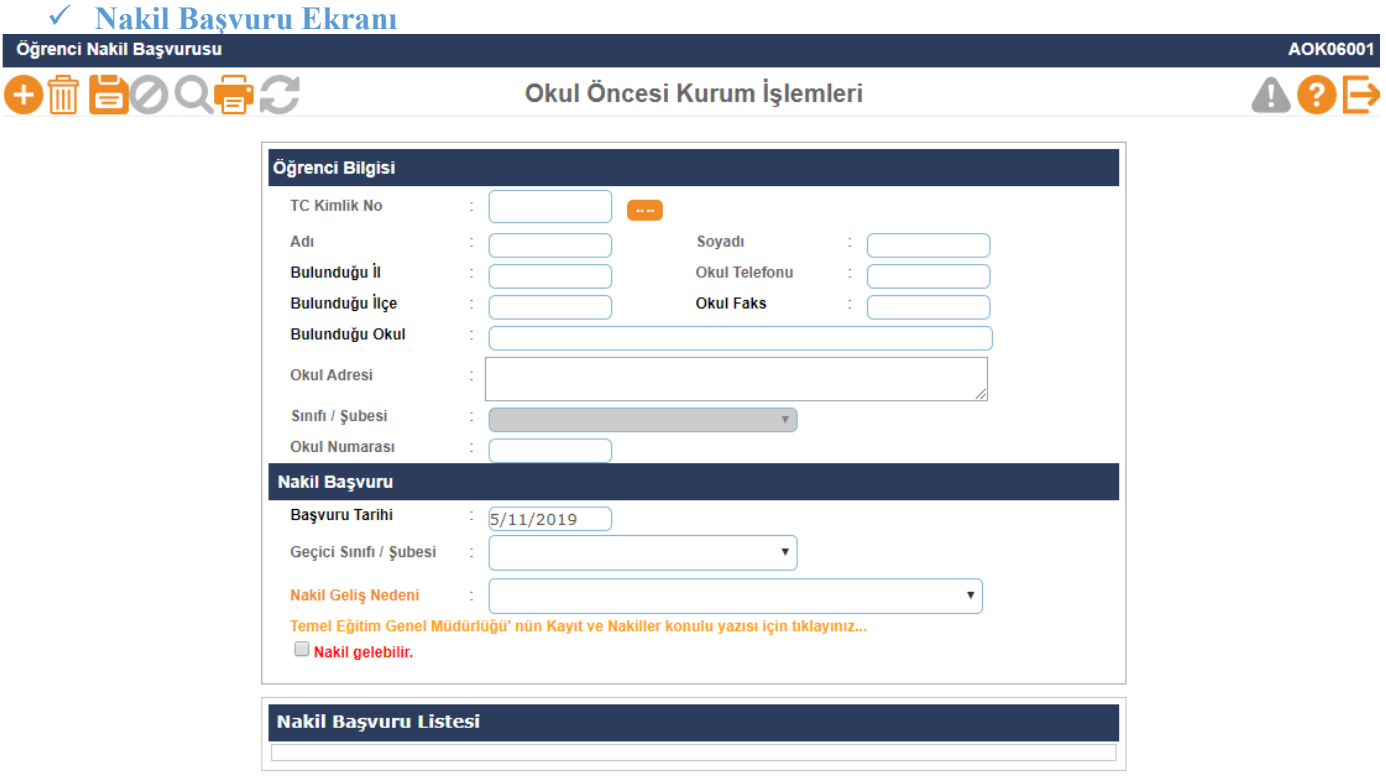

- **Okula nakil gelecek öğrencinin başvurusunun alındığı ekrandır. Nakilde esas olan öğrencinin adresinin okulun kayıt bölgesinde olmasıdır.**
- **Öğrenci TC Kimlik No'su yazılıp sorgulandığında öğrenci bilgileri ekrana gelmektedir. Öğrencinin adresi "Ulusal Adres Veri Tabanında Bulunamadı" veya "Öğrencinin adresi herhangi bir okulla ilişkilendirilemedi" uyarısı alınıyorsa;**
- **Öncelikle öğrencinin adres bilgisinin velisi tarafından nüfus müdürlüğünden güncellenmesi,**
- **İlçe Milli Eğitim Müdürlüğü kullanıcısı tarafından öğrencinin adresi kayıt bölgesindeki okulla ilişkilendirilip ilişkilendirilmediği kontrol edilerek gerekli ise güncellenmesi gerekmektedir. Kayıt bölgesi dışında olup belgeye dayalı ve aşağıdaki nedenlere bağlı öğrenci nakli de bu ekrandan yapılmaktadır.**
- **1- Adres kayıt bölgesi içerisinde olan öğrenci**
- **2- GSB ile MEB İşbirliği protokolü 5. Madde 6. Fıkra kapsamında öğrenci**
- **3- Her ikisi de çalışan velilerin iş yeri adresi okul kayıt bölgesi içerisinde**
- **4- Kardeşi okulumuz öğrencisi**
- **5- Mevsimlik Tarım İşçi öğrencisi**
- **6- Misafir öğrenci (OGM-17.10.2019 tarih ve 20222797 sayılı yazı)**
- **7- Okul çalışanının öğrencisi**

**8- Okul değiştirme yaptırımı alan öğrenci 9- Özel eğitime ihtiyacı olan öğrenci 10-Şehit, harp malulü ve muharip gazi öğrencisi 11- Veli İsteği 12- Yabancı Uyruklu Öğrenci Nakli(TEGM -24.10.2019 ve 20955757 sayılı yazı) 13-6284, 2828, 5395 sayılı Kanunlar kapsamındaki öğrenci Nakil gelebilir işaretlendikten sonra kaydetme işlemi yapılmalıdır.**

- **Bu ekranda kayıt yetkisi okul müdürlüklerindedir.**
- **Nakil Kabul İşlemi**

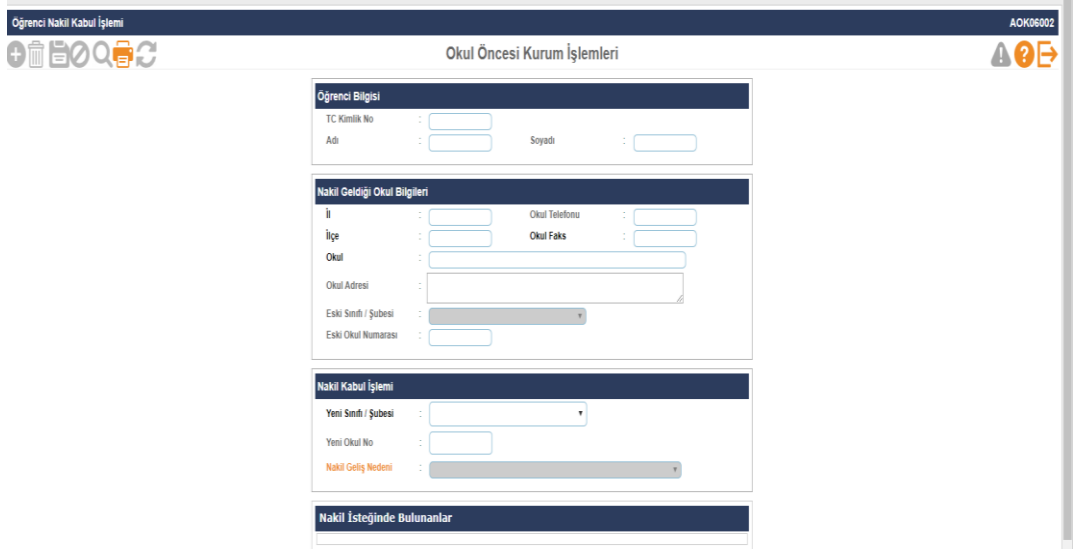

 **Nakil Başvurusundan sonra öğrencinin kaydının bulunduğu okul tarafından nakil isteği onaylandığında öğrenci bilgisi nakil kabul ekranına düşer. Öğrencinin sınıf ve okul numarası da belirlendikten sonra kaydetme işlemi yapılarak öğrenci okula kabul edilmiş olur.**

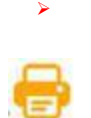

**Bu ekranda kayıt yetkisi okul müdürlüklerindedir.**

**Bu ekranda Kullanılmayan Okul Numaraları raporu alınır.**

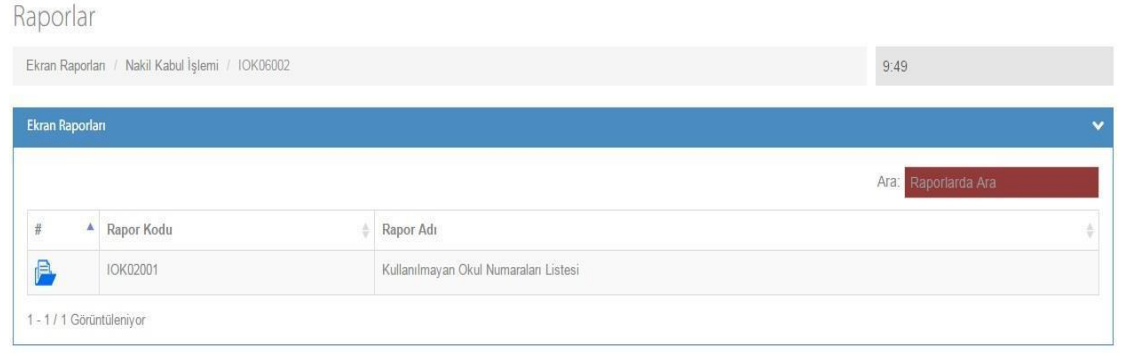

# **Nakil Gelen Listesi**

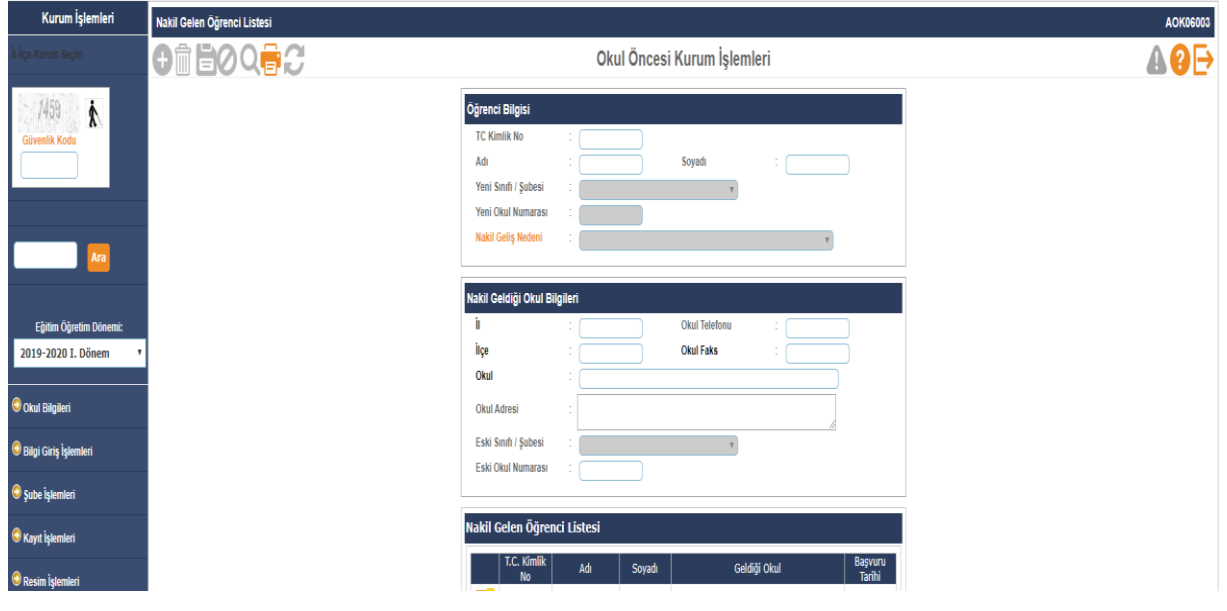

**Bu ekranda kayıt yetkisi okul müdürlüklerindedir.**

### **Okuldan Nakil Gidecekler**

**Nakil İstek Onay**

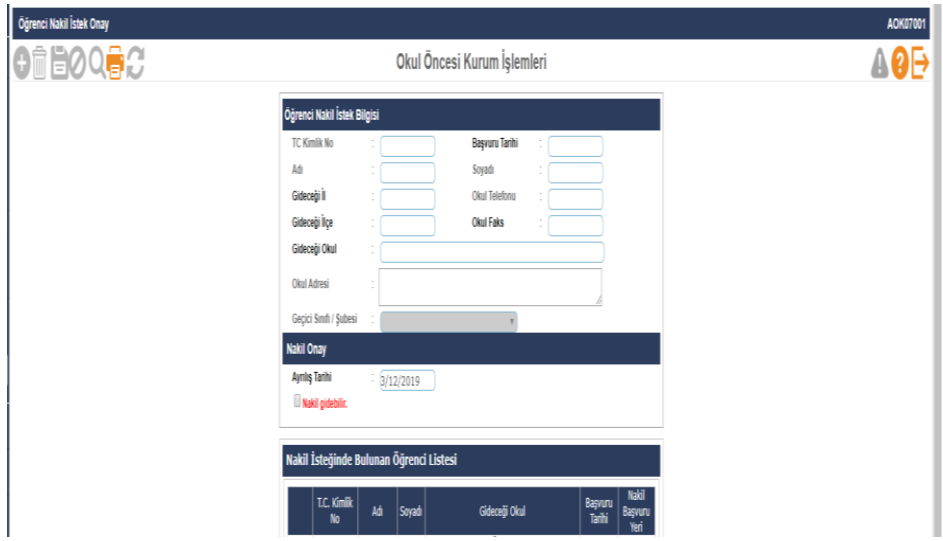

- **Okuldan nakil gidecek öğrencilerin onayının verildiği ekrandır. Nakil onayı en geç 15 gün içerisinde tamamlanmalıdır. İşlem için Nakil Gidebilir işaretlendikten sonra kaydetme işlemi yapılması gerekmektedir.**
- **15 günü geçen nakil işlemleri İl/İlçe Milli Eğitim Müdürlükleri Nakil İşlemi - Nakil İşlemi Tamamlanmamış Öğrenciler ekranına düşmektedir.**

**Bu ekranda kayıt yetkisi okul müdürlüklerindedir.**

### **Nakil Giden Listesi**

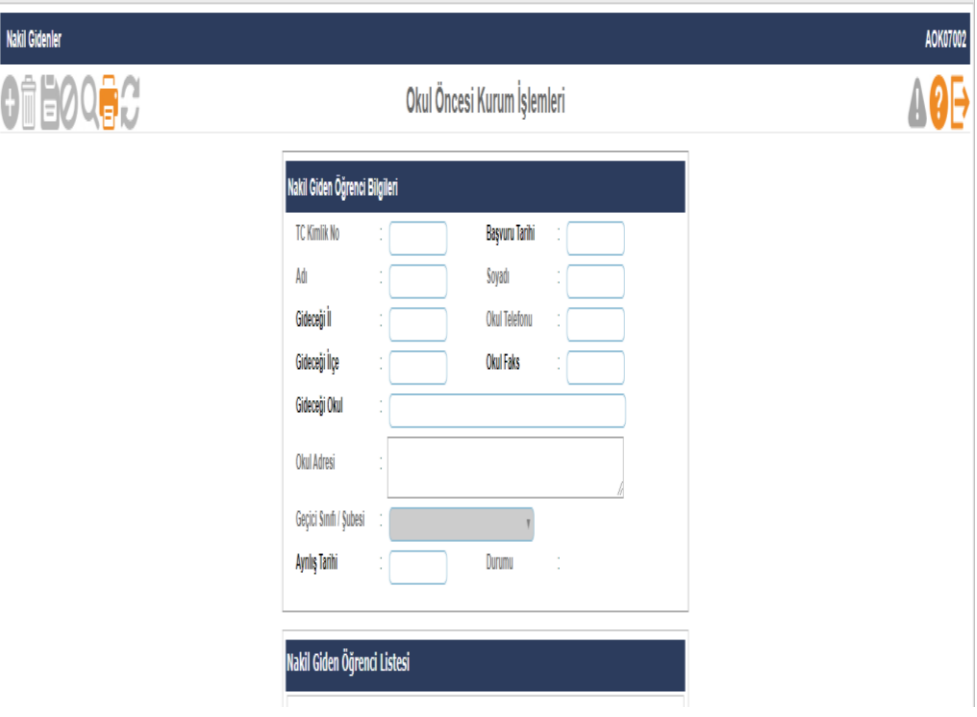

### **Devamsızlık İşlemleri**

**Günlük Devamsızlık Girişi**

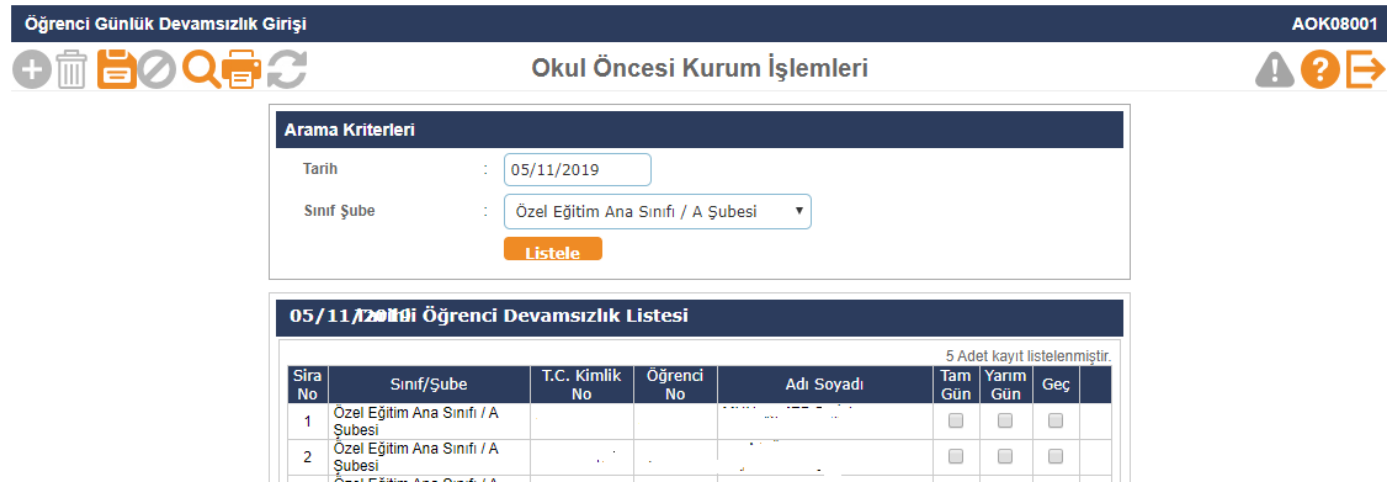

- **Öğrenci devamsızlıklarının kaydedildiği ekrandır. Bu listede öğrenci bilgisi pasif ve pembe renk geliyor ise bu öğrenciye ait devam eden izin veya sağlık raporu vardır. Öğrenci bilgilerinden özürlü devamsızlık kontrolü yapılması gerekmektedir.**
- **Bu ekranda kayıt yetkisi öğretmen -okul müdürlüklerindedir.**

# **Bu ekranda Devamsızlık İşlemleri ile ilgili raporlar alınır.**

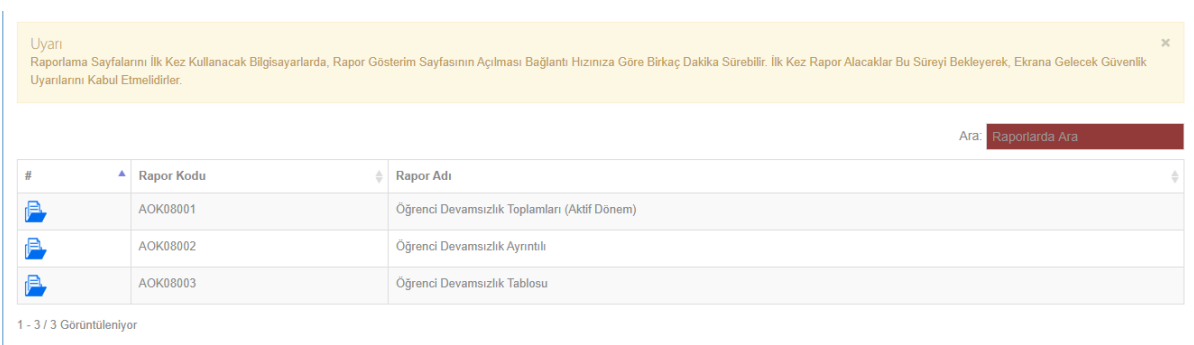

#### **Gelişim Raporu**

**Gelişim Raporu Girişi**

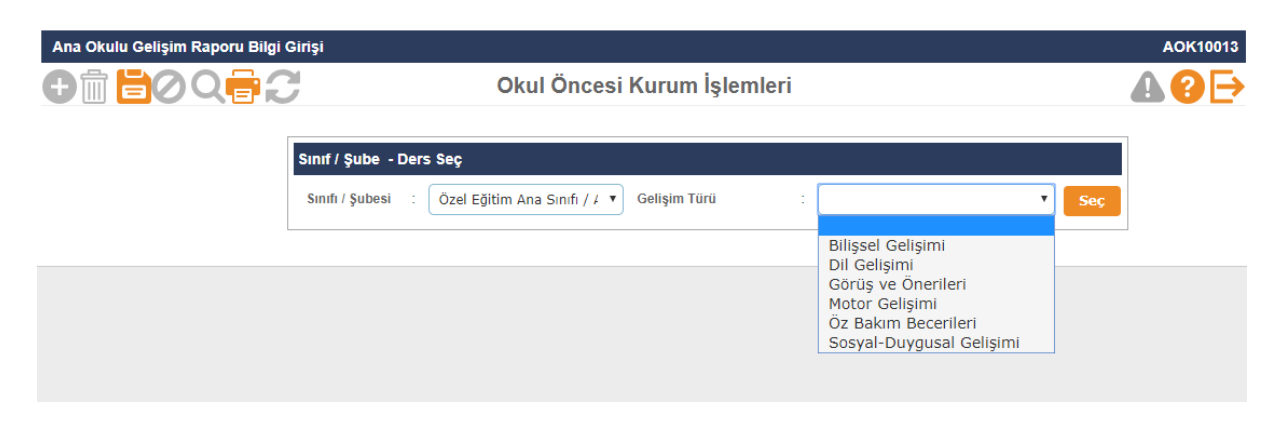

**Bu ekranda Okul Öncesi gelişim raporu, Okul Öncesi Öğrenci Katılım Belgesi, Okul öncesi Öğrenci Gelişim Raporu Velisi olmayan öğrenci bilgileri, Öğrenci Gelişim Raporu Geçmiş Dönemler. Öğrenci Bilgileri raporları alınır.**

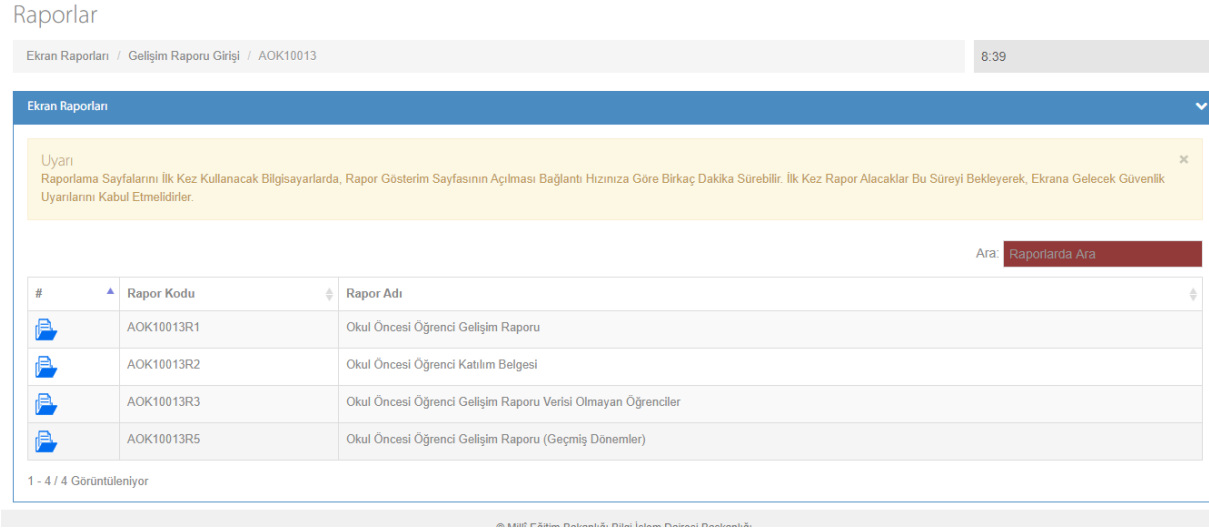

**Bu ekranda kayıt yetkisi Öğretmenler/ okul Müdürlüklerindedir.**